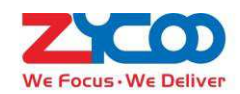

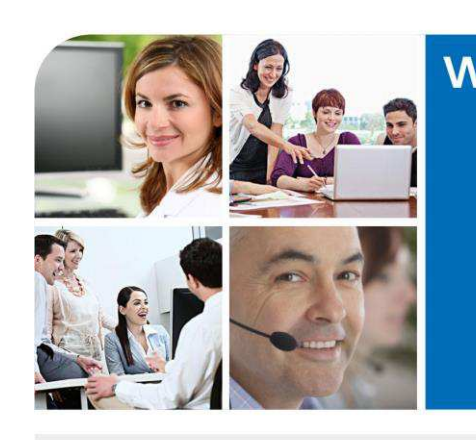

## We Focus . We Deliver

## CooFone-H83 VoIP Phone **User Manual**

# Table of Content

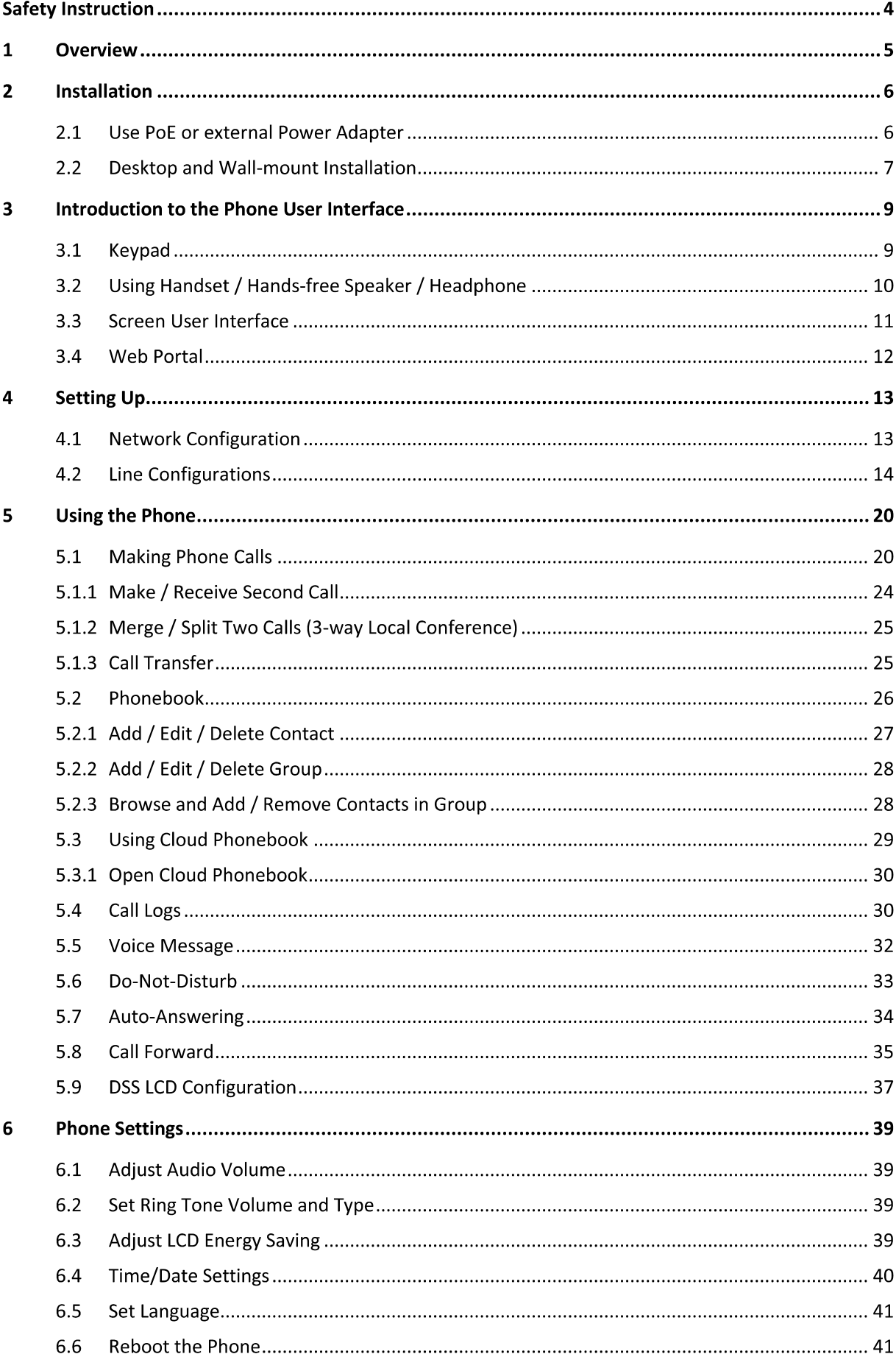

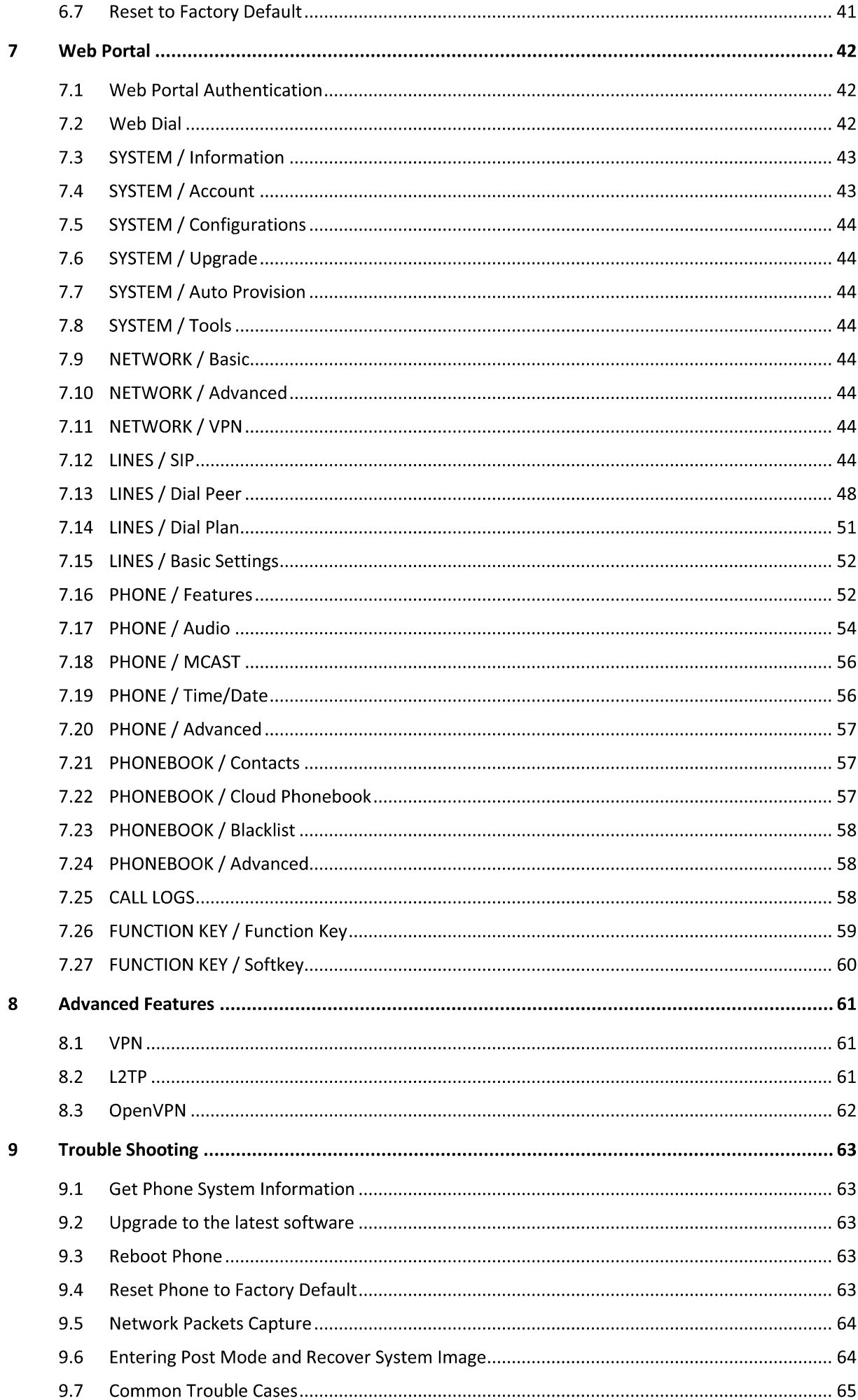

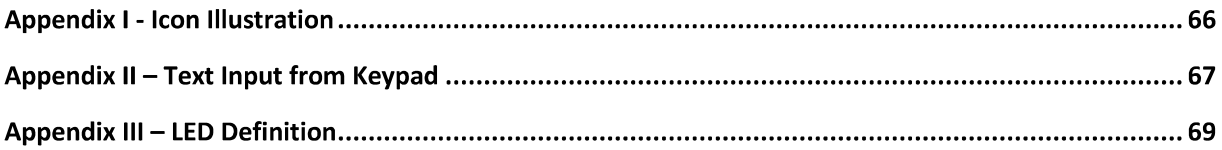

## **Safety Instruction**

Please read the following safety notices before installing or using this product. They are crucial for the safe and reliable operation of the product.

- Please use the external power supply that is included in the package. Other power supply may cause damage to  $\bullet$ the phone, affect the behavior or induce noise.
- Before using the external power supply in the package, please check the AC power voltage. Inaccurate power  $\bullet$ voltage may cause electric shock or burn the power adaptor.
- $\bullet$ Please do not damage the power cord. If power cord or plug is impaired, do not use it, it may cause fire or electric shock.
- Do not drop, knock or shake the phone. Rough handling can break internal circuit boards.
- This phone is designed for indoor use only. Do not install the phone in places where there is direct sunlight. Also do not put the phone on carpets or cushions in case of overheat or fire.
- Avoid exposure the phone to high temperature or below  $0^{\circ}$  or high humidity.  $\bullet$
- Avoid wetting the phone with any liquid.
- Do not attempt to open it. Non-expert handling of the phone could damage it. Consult your authorized dealer for help, or else it may cause fire, electric shock.
- Do not use harsh chemicals, cleaning solvents, or strong detergents to clean it. Wipe it with a soft cloth that has been slightly dampened in a mild soap and water solution.
- When lightning, do not touch power plug, it may cause an electric shock.
- Do not install this phone in an ill-ventilated place. You are in a situation that could cause bodily injury. Before you work on any equipment, be aware of the hazards involved with electrical circuitry and be familiar with standard practices for preventing accidents.

## **1 Overview**

The new H83 color screen IP Phone is a high-end enterprise desktop phone which comes with intelligent LCD the DSS Key-mapping to increase enterprise users' productivity at a cost-effective price.

The DSS key-mapping is designed with intelligence to support dynamic usage to substitute expansion modules. There are 7 DSS keys corresponded to the color LCD display to provide dynamic Line/DSS/BLF functions up to four pages at virtualized total 28 DSS keys. User may configure/customize each DSS key in each page. Every DSS key has a LED indication in green, red, and yellow colors to reflect the key state. A page shortcut button is also designed to allow user to quickly switch between pages. H83 is the most economic choice for SMB office and enterprise supervisors.

H83 inherits all features from enterprise phones, such as HD voice in handset, headset, and full-duplex speakerphone modes, PoE, Fast/Gigabit Ethernet, QoS, secure transmission, auto-provisioning, and more.

H83 is a great office productivity appliance for enterprise users. The old DSS key label is inconvenient and not environmental friendly. H83's intelligent LCD the DSS Key-mapping provides users the flexibility to change DSS key definition and display through easy configuration. Meanwhile, with its intelligent design of the DSS key, it can be multiplied as expansion modules to save space and cost. H83 will provide the best user experience to advance enterprise users."

In order to help some users who are interested to read every detail of the product, this user manual is provided as a user's reference guide. Still, the document might not be up to date with the newly release software, so please kindly download updated the latest user manual from website, or contact with support if you have any question using H83.

## **2 Installation**

## **2.1 Use PoE or external Power Adapter**

H83 color screen IP phone, called as 'H83' hereafter, supports two power supply modes, power supply from external power adapter and H83 also supports 802.3af Class 1 Power over Ethernet (PoE) complied switch.

PoE power supply saves the space and cost of providing the phone additional power outlet. With a PoE switch, the phone can be powered through a single Ethernet cable which is also used for data transmission. By attaching UPS system to PoE switch, the phone can keep working at power outage just like traditional PSTN telephone which is powered by the telephone line.

For users who do not have PoE equipment, the traditional power adapter should be used. If the phone is connected to a PoE switch and power adapter at the same time, the power adapter will be used in priority and will switch to PoE power supply at power failure on the power adapter.

Please use the power adapter supplied and the PoE switch met the specifications to ensure the phone work properly.

## **2.2 Desktop and Wall-mount Installation**

H83 supports two installation mode, desktop and wall-mount. To set up the phone to be used on desktop, please follow the instructions in below picture to install the phone.

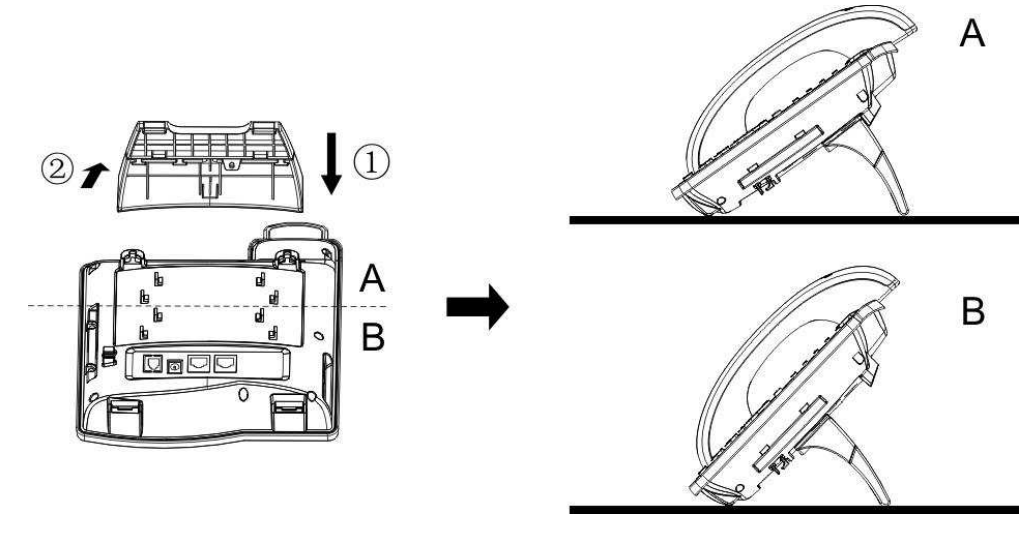

**Desktop Installation**

To mount the phone on the wall, please follow the instructions in below picture.

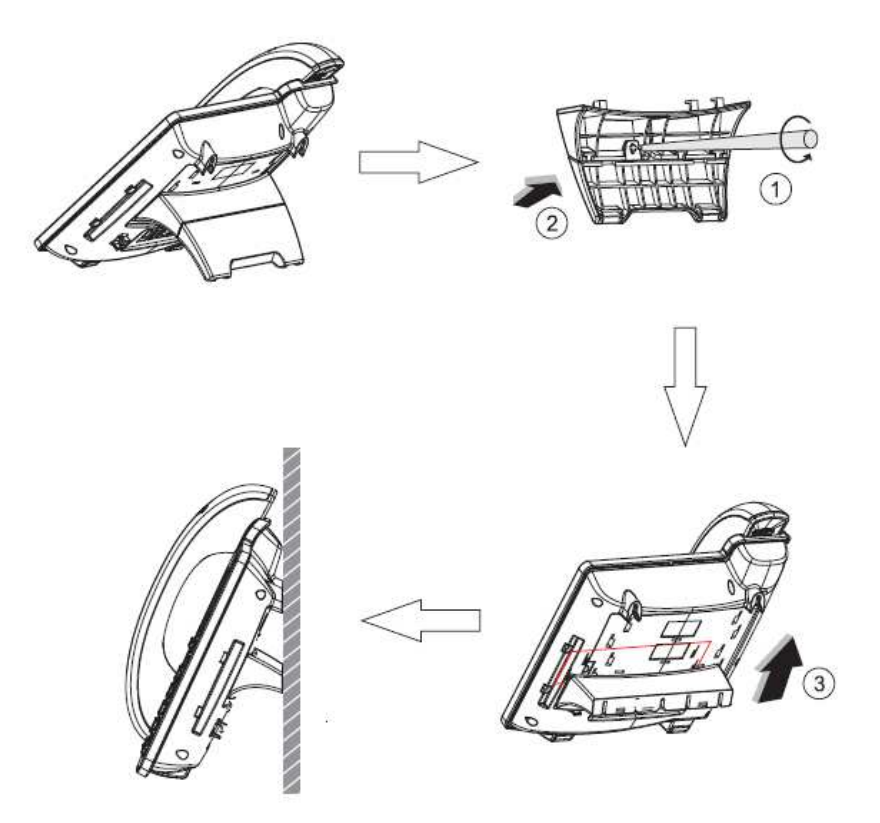

**Wall-mount Installation**

Please connect power adapter, network, PC, handset, and headphone to the corresponding ports as described in below picture.

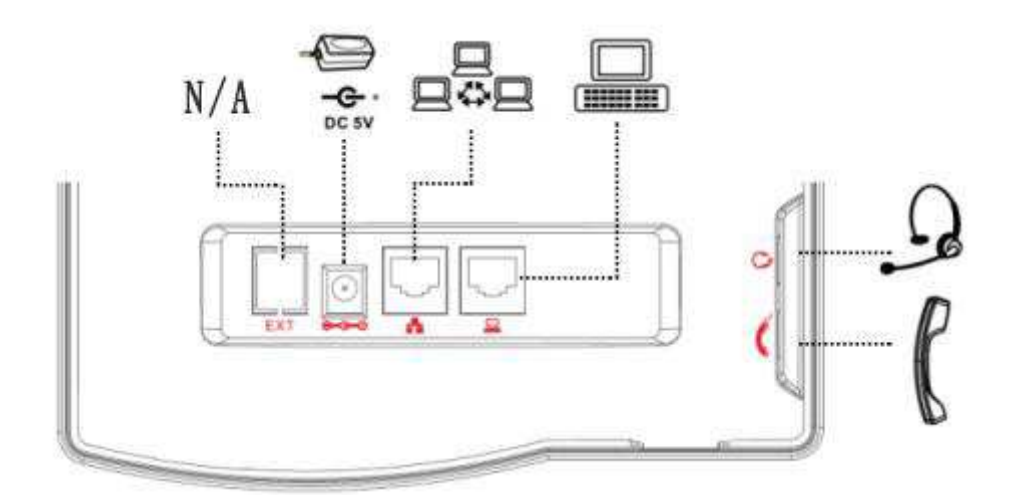

**Connecting Peripherals and Network**

## **3 Introduction to the Phone User Interface**

## **3.1 Keypad**

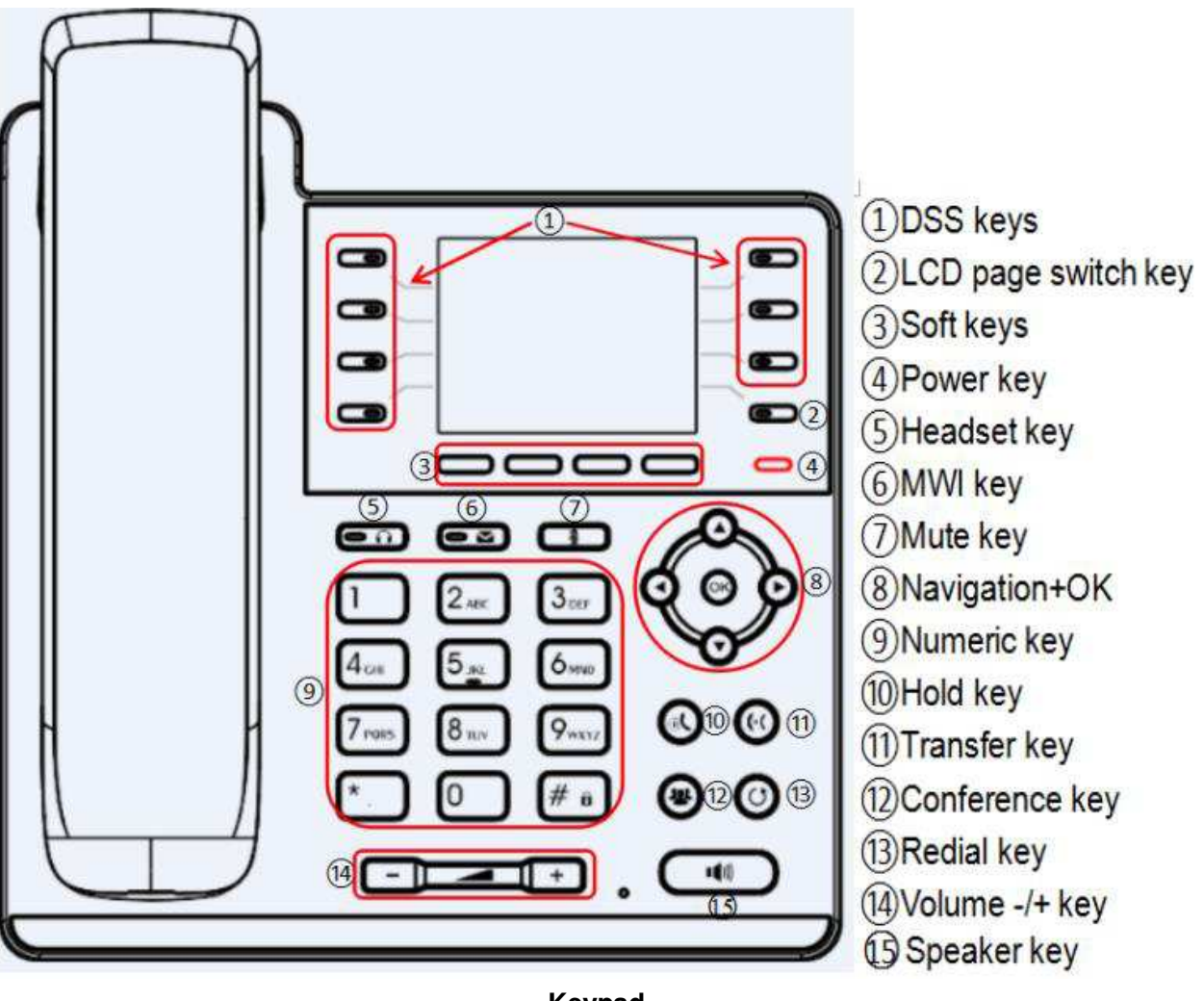

**Keypad**

The above picture shows the keypad layout of H83. Each key provides its own specific function. User should refer to the illustration in this section about the usage of each key and the description in this document about each function.

Some keys support long-press function. User can press and hold the key for 1.5 seconds to trigger the long-press function.

- DSS keys You could customize these DSS keys with some preset functions.  $\bullet$
- LCD page switch key You could switch the LCD pages by pressing this key.
- $\bullet$ Soft Keys - These four buttons provide different functions corresponding to the soft-menu displayed on the screen.
- Power key The key will green flash when the phone reboot with power supply.  $\bullet$
- Headset key When you pressed the key, you could make a call using the headset.  $\bullet$
- MWI key You could view the voice messages by pressing this key.
- Mute key Mute you phone. you can also mute the microphone with this button during talking mode.
- Navigation Keys User can press up/down navigation keys to change line focus in talking screen or  $\bullet$ move cursor in a screen with list items; in some configuration or text editor screen, user can press left/right navigation keys to switch option or move cursor to the left / right.
- Numeric Keys The 12 standard telephone keys provide the same function as standard telephones, but further to the standard function, some keys also provide special function by long-pressing the keys.
	- Key  $\overline{H}$  Long-press to lock the phone. (Default PIN is 123)  $\blacksquare$
	- Key Page Long-press to open LCD page configuration.
- Hold key you could hold a call by pressing this key.  $\bullet$
- Transfer key You could transfer a call by pressing this key.
- $\bullet$ Conference key - You could invite a third part to join your call by pressing this key.
- Redial By pressing 'Redial' button, user can redial the last dialed number.  $\bullet$
- Volume -/+key In standby, ringing, ring configuration screen, user can press 2 buttons to lower/increase the ringtone volume, in talking and audio volume adjustment screen, user can press this button to lower/increase the audio volume.
- Speaker By pressing this button once, user can turn on the audio channel of hands-free speaker

## **3.2 Using Handset / Hands-free Speaker / Headphone**

#### **Using Handset**  $\overline{\phantom{a}}$

To talk over handset, user should lift the handset off the phone and dial the number, or dial the number first, then lift the handset and the number will be dialed. User can switch audio channel to handset by lifting the handset when audio channel is opened in speaker or headphone.

#### $\blacksquare$ **Using Hands-free Speaker**

To talk over hands-free speaker, user should press the hands-free button then dial the number, or dial the number first then press the hands-free button. User can switch audio channel to the speaker from handset by pressing the hands-free button when audio channel is opened in handset.

#### **Using Headphone**  $\mathbf{r}$

To use headphone, by default, user should headset button which is defined by DSS key to turn on the headphone. Same as handset and hands-free speaker, user can dial the number before or after headphone turned on.

#### **Using Line Keys(Defined by DSS Key)**

User can use line key to make or answer a call on specific line. If handset has been lifted, the audio channel will be opened in handset, otherwise, the audio channel will be opened in hands-free speaker or headphone.

## **3.3 Screen User Interface**

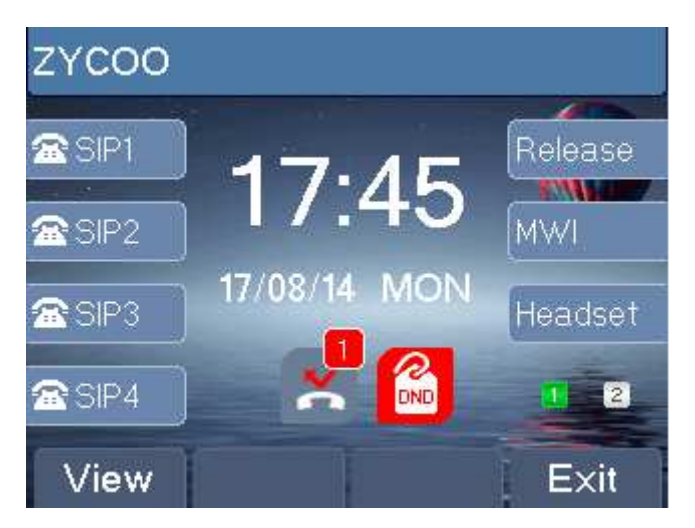

**Screen Layout / Default Standby Screen**

The screen user interface is mostly presented in the above layout except some prompt messages. The upper area is the main screen to display the phone status and information or data for viewing or editing. The lower area is the software menu (soft-menu) buttons which will change against user's action or phone status.

The above picture shows the default standby screen which is also the root of the soft-menu. The default standby screen shows the greeting words and effective feature indications like voice message, missed call, auto-answering, do-not-disturb, call forward, lock state, and the network connectivity. User can get back to the default standby screen mostly by lifting and putting by the handset.

The icon illustration is described in **Appendix I - Icon Illustration**.

In some screens, there are more items or long text to be displayed which could not fit into the screen. They will be arranged in a list or multiple lines with a scroll bar. If user sees a scroll bar, user can use up/down navigation buttons to scroll the list. By long-pressed the navigation keys, user can scroll the list or items in a faster speed.

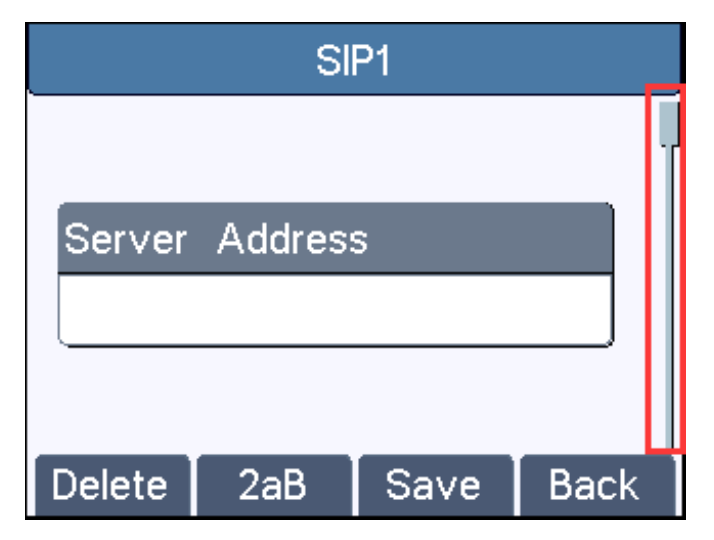

**Vertical Scroll Bar**

## **3.4 Web Portal**

User can also use the phone's web portal to manage or operate the phone. User should open the phone's web portal page by entering the IP address in the Web browser. To get the phone's IP address, user could press the soft-menu button [Menu] -> [Status] or by pressing [Down] navigation key.

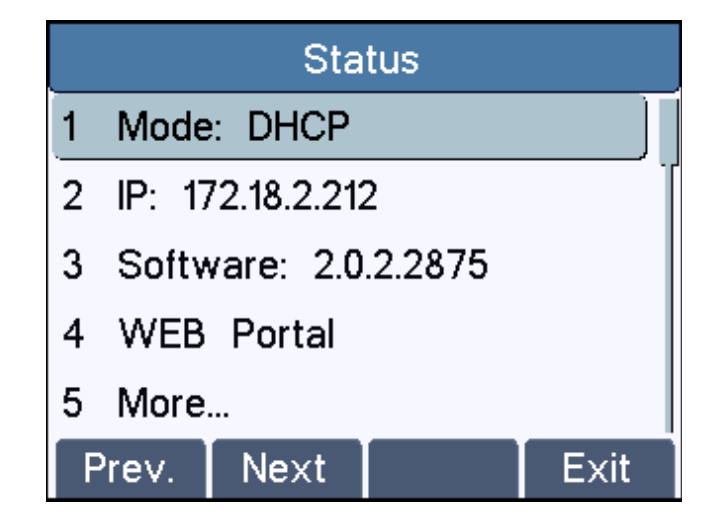

**Check the phone**

The first screen of the phone's web portal is the login page.

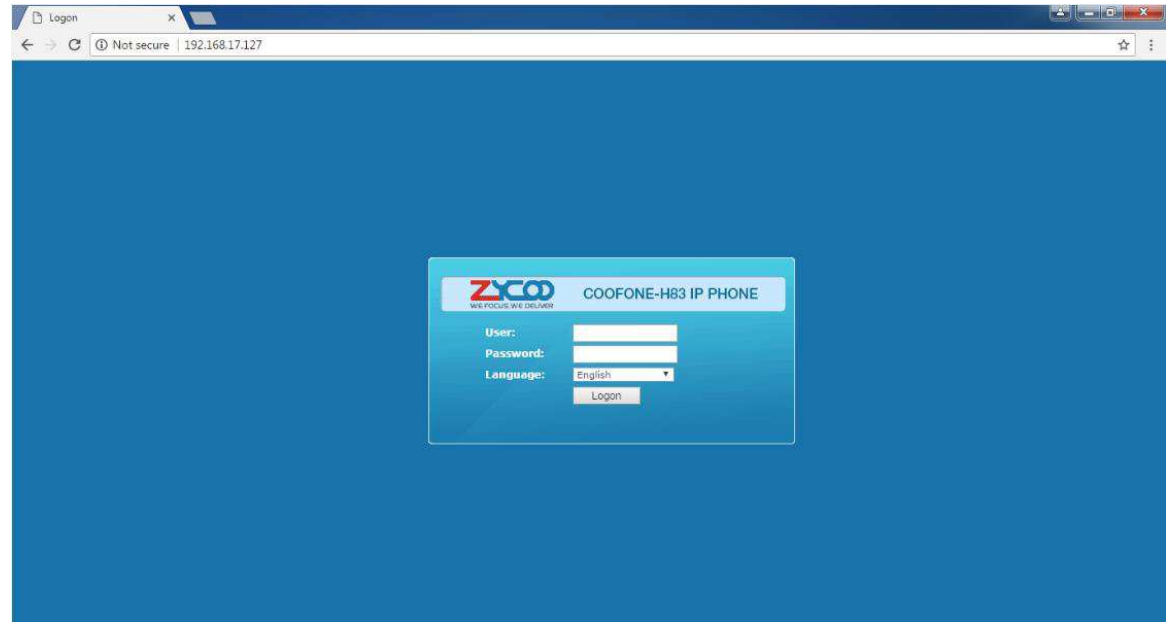

#### **Web Portal Login Page**

User must enter the username and password to log in to the web portal. **The default username and** password are both 'admin'. For the detail of web portal operations, please refer to **7 Web Portal**.

## **4 Setting Up**

In order to get the phone ready for making and receiving phone calls, the phone must be configured with correct network configurations and at least one of the lines must be configured with an SIP telephony service.

## **4.1 Network Configuration**

The phone relies on IP network connection to provide service. Unlike traditional phone system based on a circuit switched wire technology, IP phones are connected to each other over the network and exchange data in packet basis based on the phones' IP address.

To enable the phone, the network parameters must be configured properly first. To configure network parameters, user should open the network configuration screen through soft-menu [Menu] -> [Settings] -> [Advanced Settings] -> [Network] -> [Network Settings] from standby screen. **NOTICE!**

**If user saw a**  $\Box$  'Network Disconnected' icon flashing in the middle of screen, it means the network cable was not correctly connected to the phone's network port. Please check if the cable is properly **connected to the phone and to the network switch, router, or modem.**

There are three common IP configuration modes.

- Dynamic Host Configuration Protocol (DHCP) This is the automatic configuration mode by getting network configurations from a DHCP server. Users don't have to configure any parameters manually. All configuration parameters will be getting from DHCP server and applied to the phone. This is recommended for most users.
- Static IP Configuration This option allows user to configure each IP parameters manually, including IP  $\bullet$ Address, Subnet Mask, Default Gateway, and DNS servers. This is usually used by advanced users.
- PPPoE This option is often used by users who connect the phone directly to a broadband modem or router. To establish a PPPoE connection, user should configure username and password provided by the service provider.

The phone is default configured in DHCP mode.

## **4.2 Line Configurations**

A SIP line (SIP account) must be configured properly to be able to provide telephony service. The line configuration is like a virtualized SIM card. Just like a SIM card on a mobile phone, it stores the service provider and the account information used for registration and authentication. When the phone is applied with the configuration, it will register the phone to the service provider with the server's address and user's authentication as stored in the configurations.

To configure a line manually, user may open the line configuration screen through soft-menu button [Menu] -> [Settings] -> [Advanced Settings] -> [Accounts] -> [SIP1] / [SIP2] / [SIP3] / [SIP4] -> [Basic Settings] from the standby screen.

#### **NOTICE!**

### **User must enter correct PIN code to be able to enter advanced settings to edit line configuration. (The default PIN is 123)**

The parameters and screens are listed in below pictures.

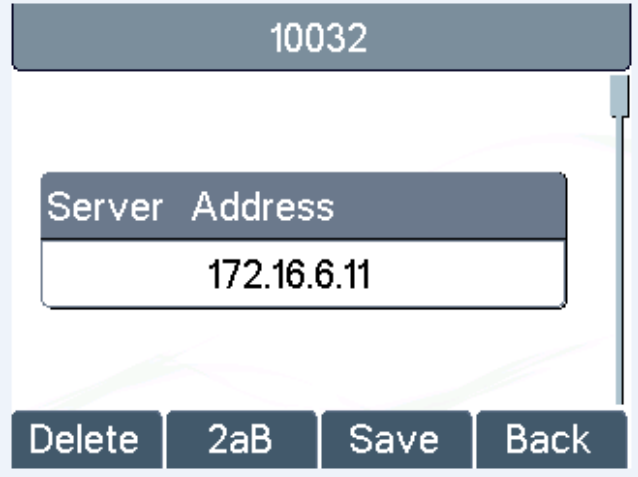

**Configure SIP Server (Proxy) Address**

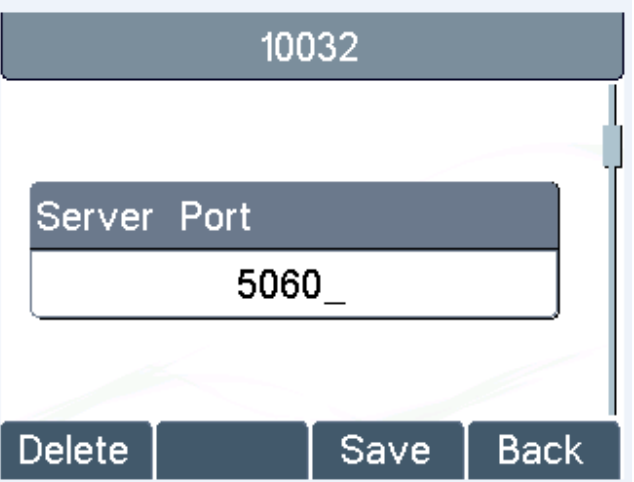

**Configure SIP Server (Proxy) Port**

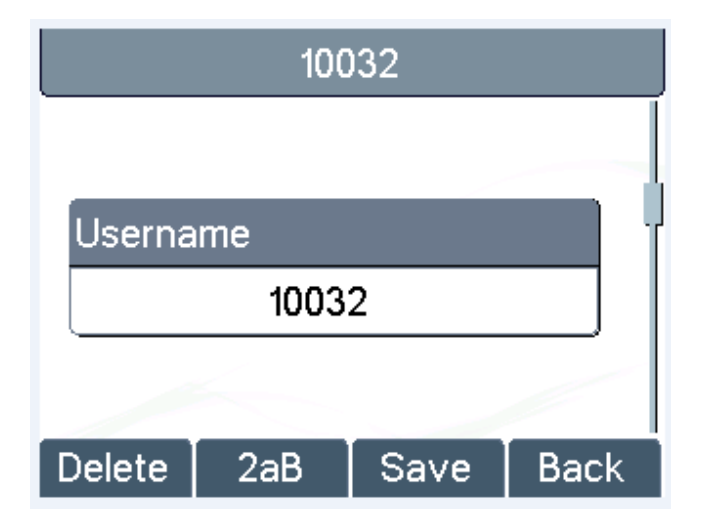

**Configure SIP Username**

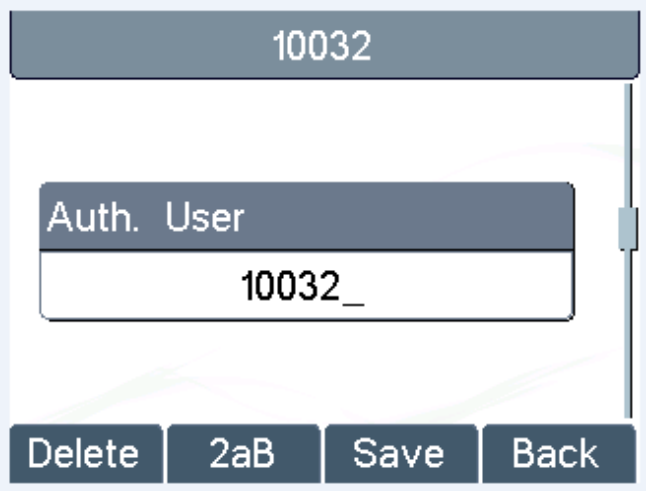

### **Configure Authentication Name**

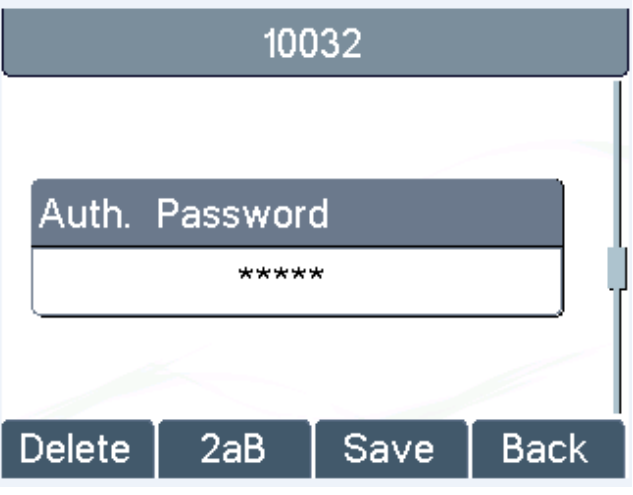

**Configure SIP Authentication Password**

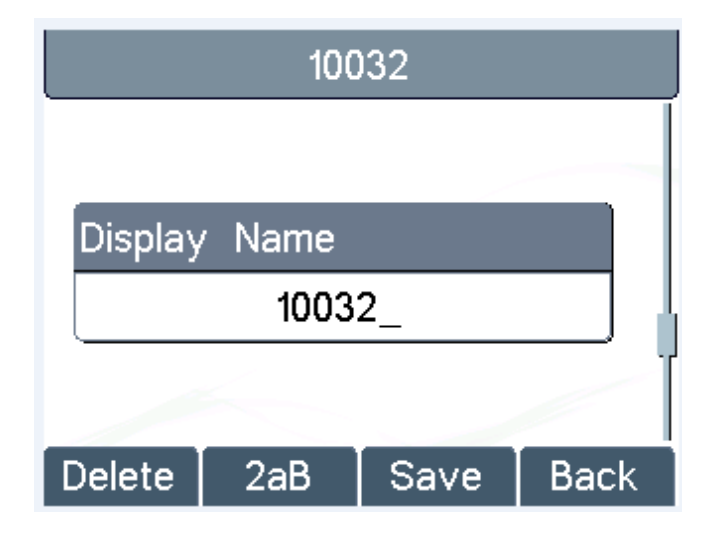

**Configure Display Name**

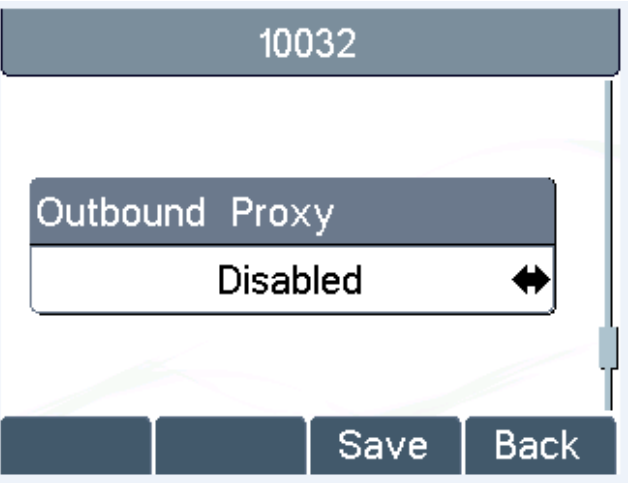

#### **Enable / Disable Outbound Proxy**

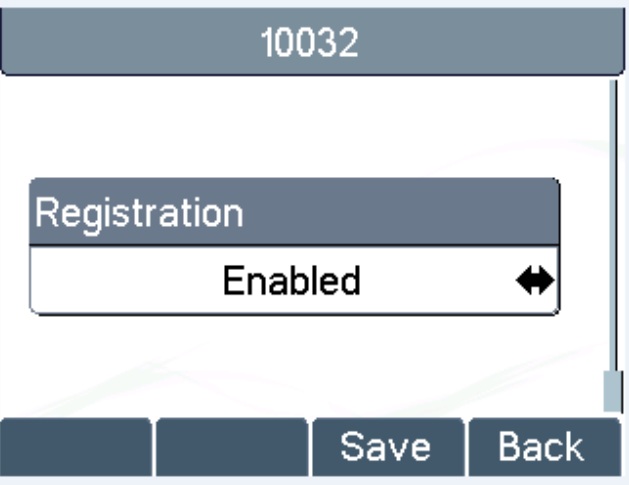

#### **Enable / Disable Sip Line**

Save the configurations by pressing [OK] or [Save] button when done.

For users who want to configure more options, user should use web management portal to modify or Advanced Settings in accounts on the individual line to configure those options.

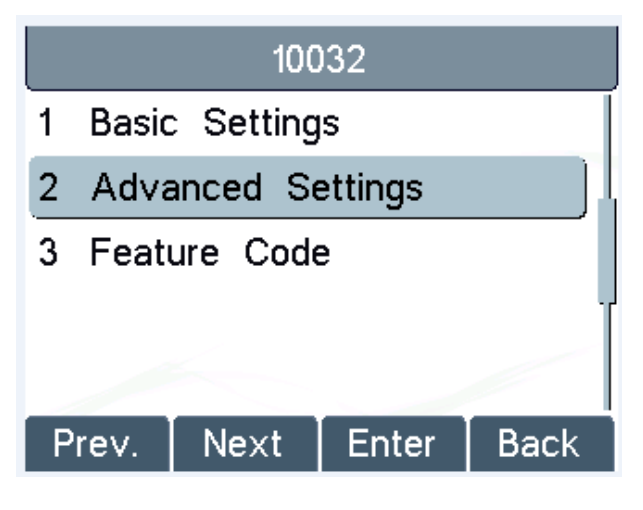

**Configure Advanced Line Options**

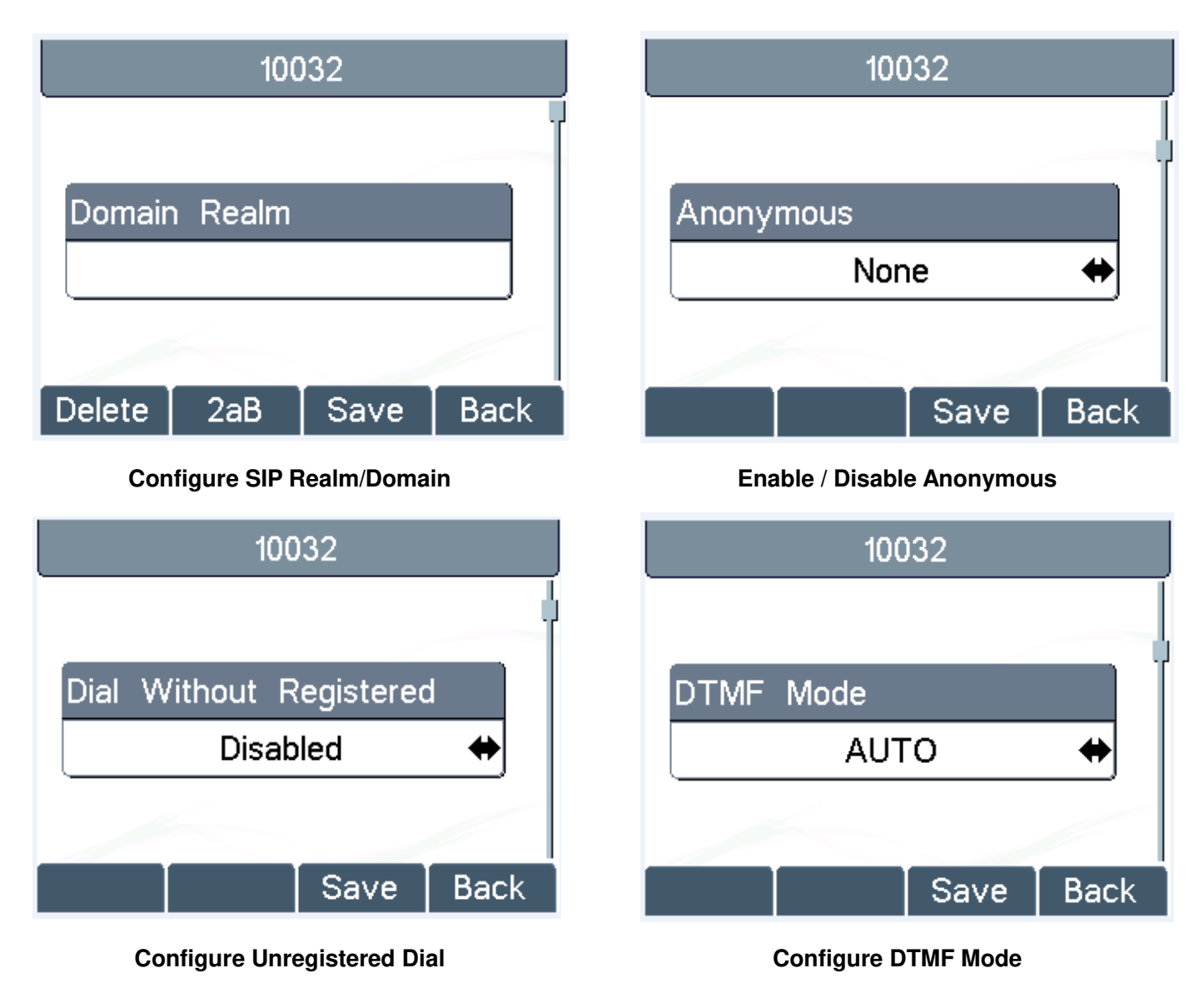

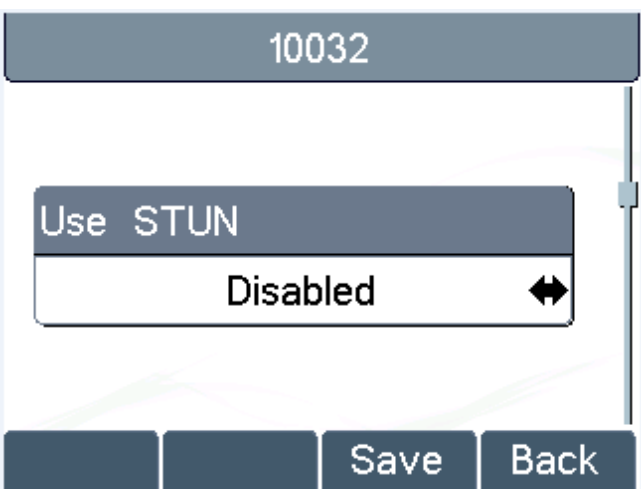

### **Enable / Disable STUN**

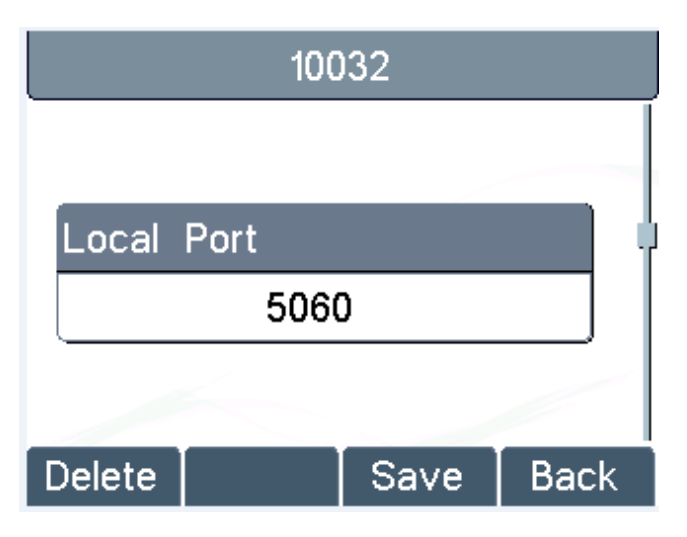

#### **Configure Local Port**

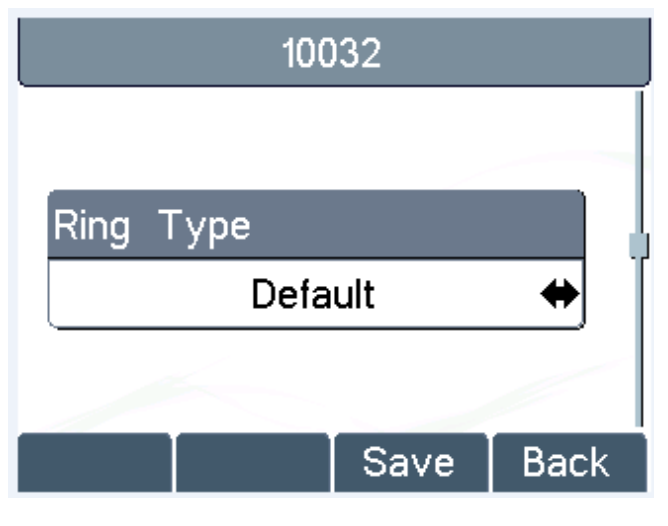

**Configure Ring Type**

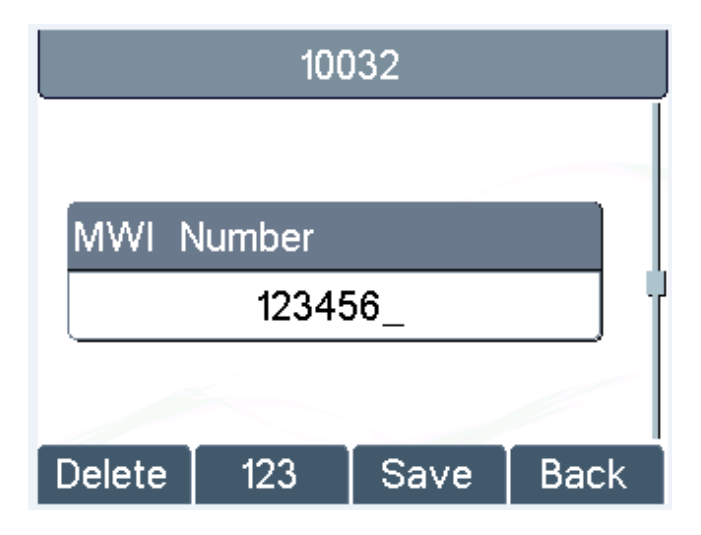

### **Configure MWI Number**

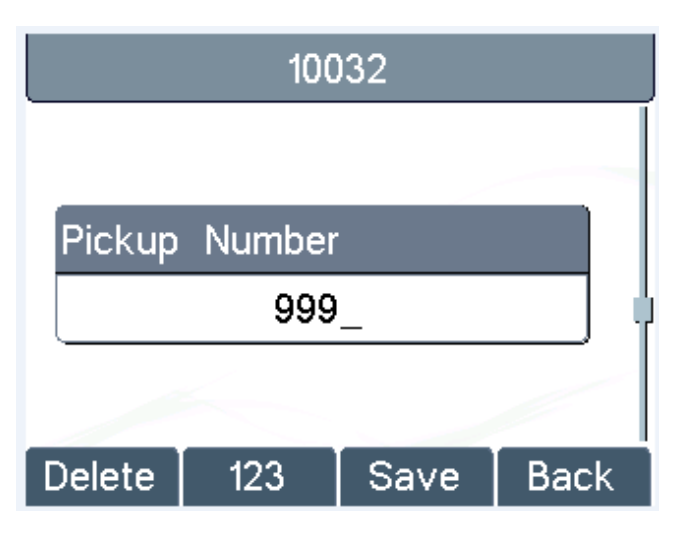

#### **Configure Pickup Number**

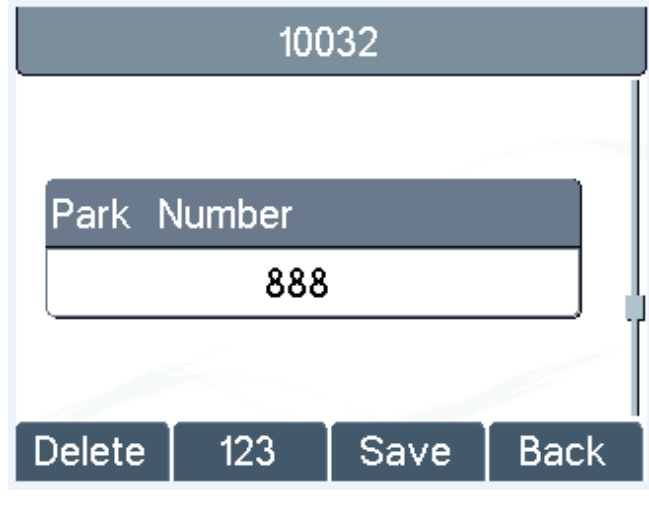

**Configure Park Number**

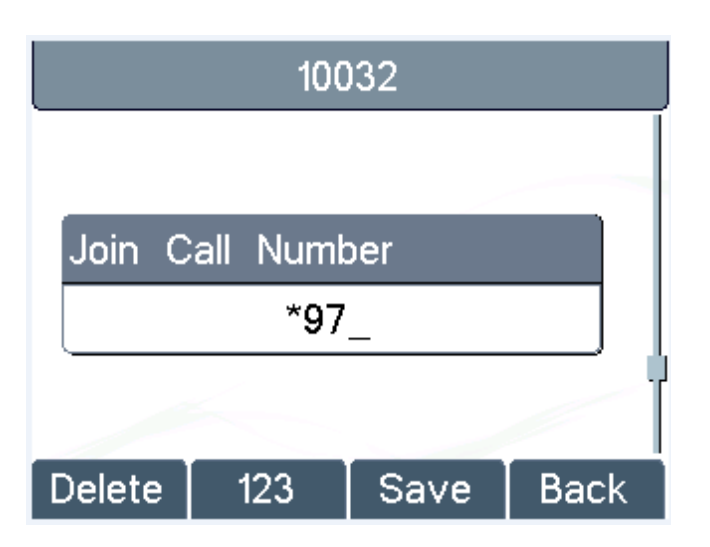

**Configure Join Call Number**

# 10032 Feature Sync **Disabled** Save **Back**

**Enable / Disable Feature Sync**

## 10032 10032 SCA Missed Call Logs **Disabled** Enabled ⇔ **Back** Save Save **Back**

**Enable / Disable Missed Call**

**Enable / Disable SCA**

### **NOTICE!**

**On the phone screen, user can only configure whether STUN / Outbound Proxy is enabled, to change the STUN / Outbound Proxy server address, user must edit in the phone web portal. (Please refer to 7.12 LINES/SIP** and **7.15 LINES/Basic Settings)**

## **5 Using the Phone**

### **5.1 Making Phone Calls**

#### $\mathbf{r}$ **Default Line**

You can configure up to 4 lines (accounts) on H83 IP phone. If all lines are configured, user can make or receive phone calls on any line. If default line is configured by user, there will be a default line to be used for making outgoing call which is indicated on the top left corner. To change the default line, user can press up/down navigation buttons to switch between all lines. Enable or disable default line, user can press [Menu] - > [Features] -> [Default Line] or configure from Web Interface (Web / Phone settings / Features).

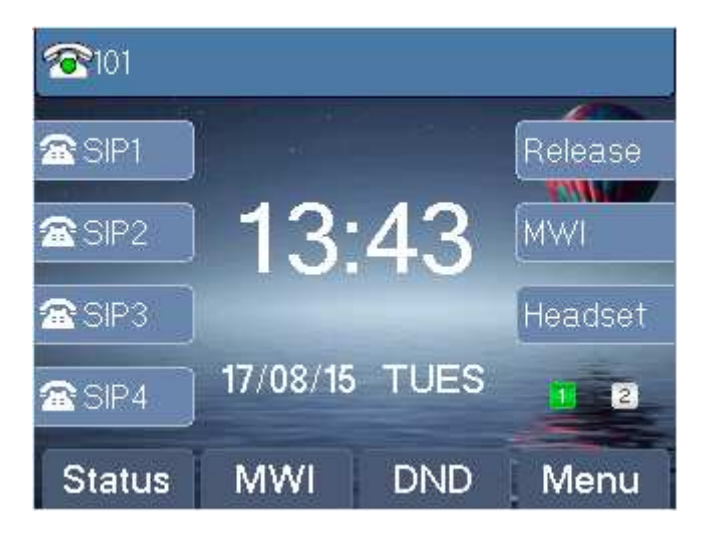

#### **Default Line**

#### **Dialing Methods**

User can dial a number by,

- Entering the number directly  $\bullet$
- Selecting a phone number from phonebook contacts (Refer to **5.2 Phonebook**)  $\bullet$
- Selecting a phone number from cloud phonebook contacts (Refer to **5.3 Using Cloud Phonebook**)  $\bullet$
- Selecting a phone number from call logs (Refer to **5.4 Call Logs**)
- Redialing the last dialed number  $\bullet$

#### **Dial Number then Open Audio Channel**

To make a phone call, user can firstly dial a number by one of the above methods. When the dialed number is completed, user can press [Dial] button on the soft-menu, or press hand-free button to turn on the speaker or headphone, or lift the handset to call out with the current line, or user can press line key(Configured by DSS keys) to call out with specified line.

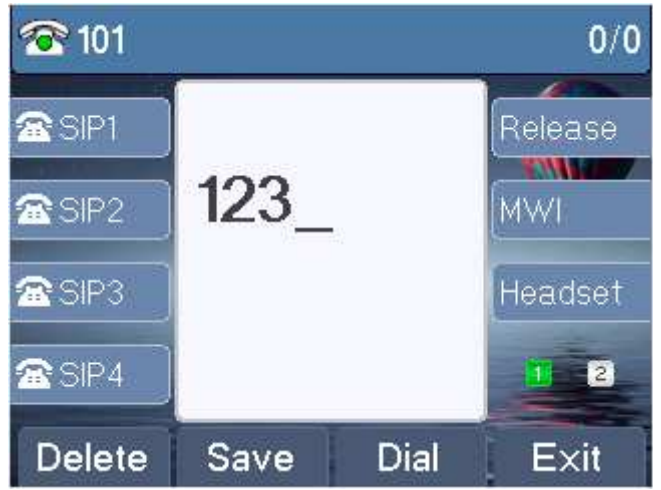

**Dialing a Number before Audio Channel Opened**

#### $\blacksquare$ **Open Audio Channel then Dial the Number**

Another alternative is the traditional way to firstly open the audio channel by lifting the handset, turning on the hands-free speaker or headphone by pressing hands-free button, or line key, and then dial the number with one of the above methods. When number dialed completed, user can press [Dial] button or [OK] button to call out, or the number will be dialed out automatically after timeout.

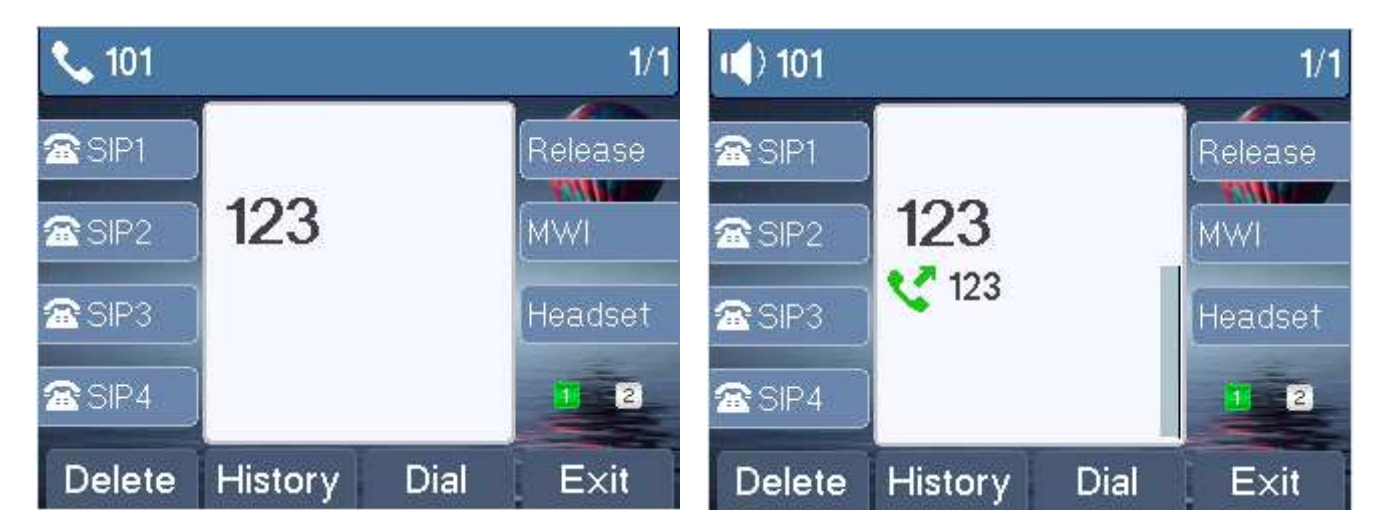

#### **Dial a Number after Audio Channel Opened**

#### **NOTICE!**

For some users who get used to dial a number immediately by pressing **#** key, the user must login to the web to enable 'Press "#" to invoke dialing' option in page [Line] -> [Dial Plan] -> "Basic Settings" **and apply it.**

#### **Cancel Call**  $\blacksquare$

While calling the number, user can press [End] button or close the audio channel by put back the handset or press the hands-free button to drop the call.

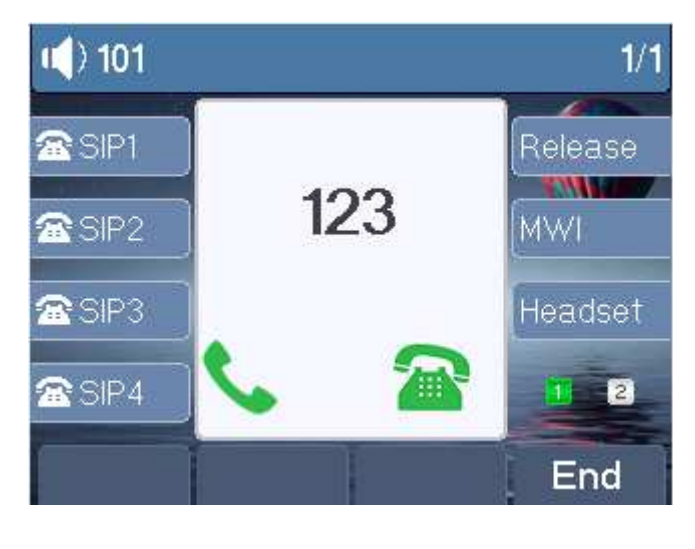

**Calling Screen**

#### **Answering Incoming Call** D

When there is an incoming call while the phone is idle, user will see the following incoming call alerting screen

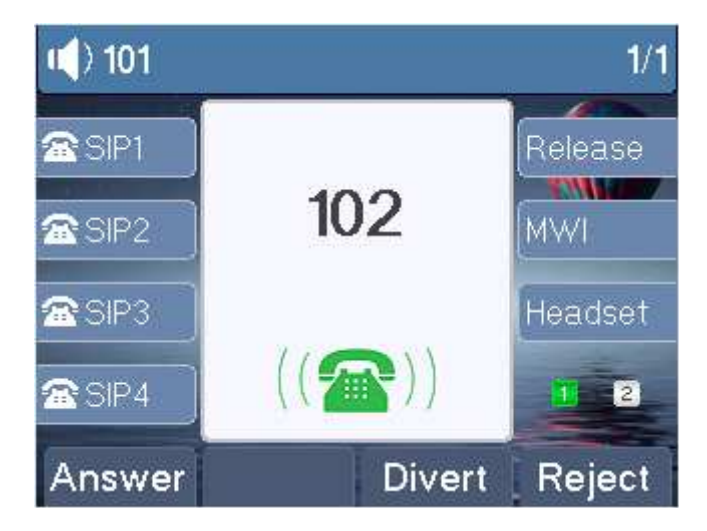

#### **Incoming Call Screen**

User can answer the call by lifting the handset, open headphone or speaker phone by pressing the hands-free button, or the [OK] / [Answer] button. To divert the incoming call, user should press [Divert] button. To reject the incoming call, user should press [Reject] button.

#### **Talking**  $\blacksquare$

When the call is connected, user will see a talking mode screen as the following figure.

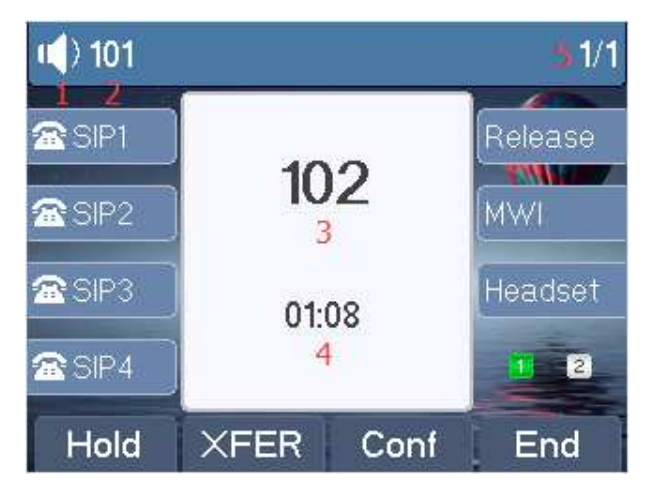

#### **In Call Screen**

- **1. Audio Channel** The icon reflects the current audio channel being used.
- **2.Current Line** The line is being used on the call.
- **3. Remote Party The name or number of the remote party.**
- **4.Talking time** The time passed since the call established.
- **5.Simutaneous Calls** The number of calls. User can press up/down navigation buttons to switch between calls.

#### **Call Holding /Resuming**  $\blacksquare$

User can hold the remote party by pressing [Hold] button and the button will be changed to [Resume] icon. User can press the [Resume] button to resume the call.

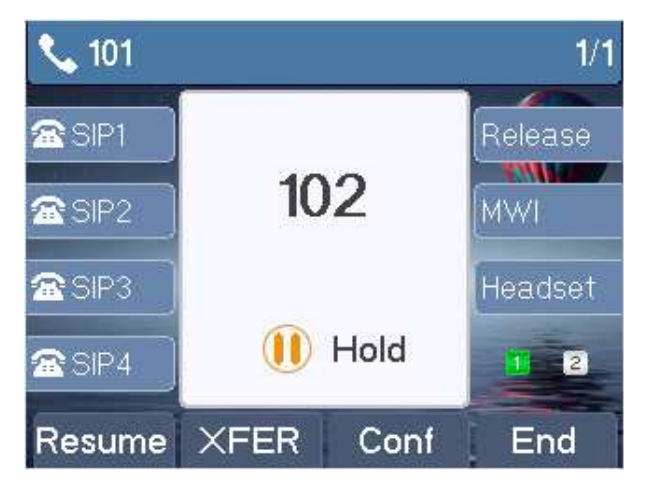

#### **Call Holding Screen**

#### **Call Ended**  $\blacksquare$

When user finished the call, user can put the handset back to the phone to hang up the call or press the hands-free button to close the audio channel to hang up.

#### **NOTICE!**

**When the call is held or in holding state, the user must press [Resume] button to back to call mode, or putting the handset back to the phone or pressing Speaker-free button to hang up is not available.**

## **5.1.1** Make / Receive Second Call

H83 IP phone can support multichannel concurrent calls. When there is already a call established, user can still answer another incoming call on either lines or make a second call on either lines.

#### **Second Incoming Call**  $\blacksquare$

When there is another incoming call during talking a phone call, this call will be waiting for user to answer it. User will see the call message in the middle of current screen. The phone will not be ringing but playing call waiting tone in the audio channel of the current call and the LED will be flashing in green. User can accept or reject the call same as normal incoming call. When the waiting call is answered, the first call will be put on hold automatically.

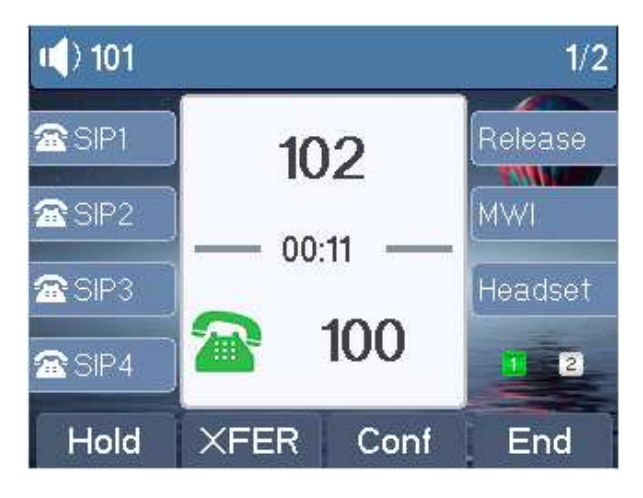

#### **Second Incoming Call Screen**

#### **Second Outgoing Call**  $\overline{\phantom{a}}$

To make a second call, user may press [XFER] / [Conf] button to make a new call on the default line or press the line key to make new call on specific line. Then dial the number the same way as making a phone call. Another alternative for making second call is to press DSS Keys dial out from the configured keys (BLF / Speed Dial). When user is making a second call with the above methods, the first call could be place on hold manually first or will be put on hold automatically at second dial.

#### **Switching between Two Calls**

When there are two calls established, user will see a dual calls screen as the following pictures

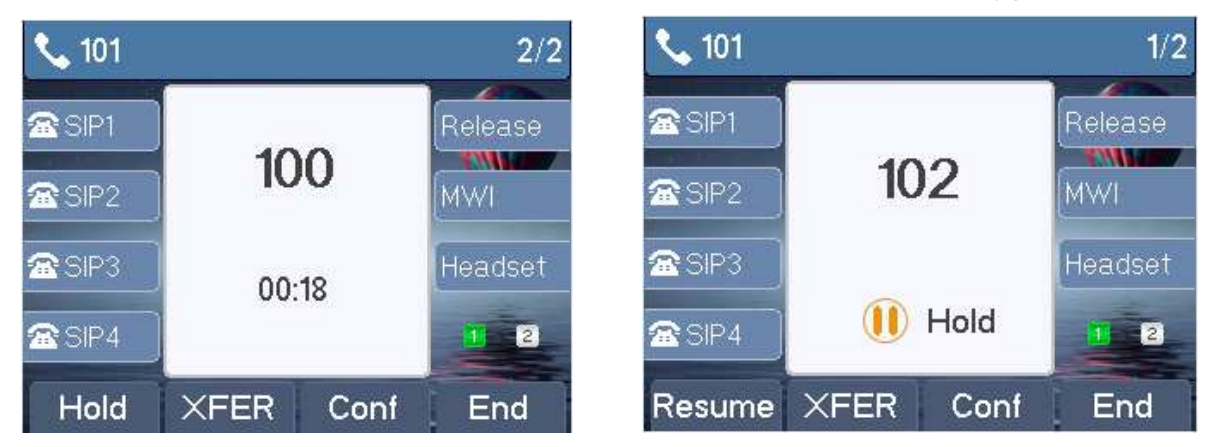

#### **Dual Calls**

User can press up/down navigation buttons to switch between call screens, and switch calls to talk by pressing [Hold] / [Resume] button.

#### **Ending One Call**  $\blacksquare$

User may hang up the current talking call by closing the audio channel or press [End] button. The phone will return to single call mode in holding state.

## **5.1.2** Merge / Split Two Calls (3-way Local Conference)

In the dual call mode, user can merge two calls into a conference call by pressing [Conf] button. When two calls are merged, user can split them by pressing [Split] button.

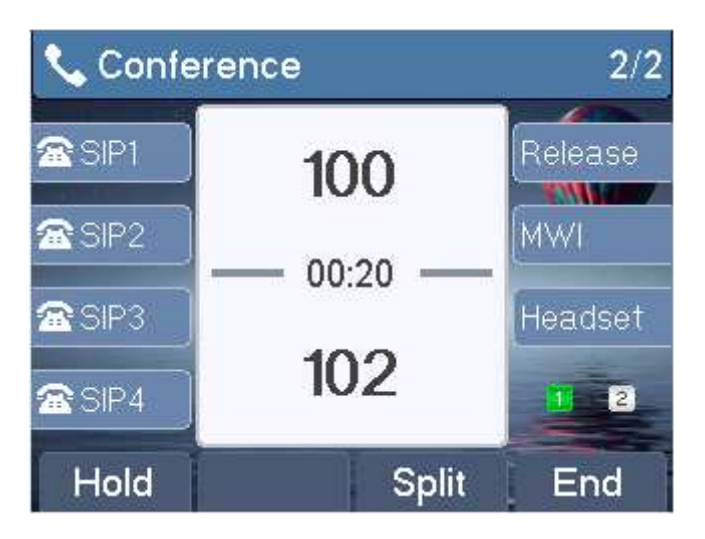

#### **3-way Conference Call**

## **5.1.3** Call Transfer

When the user is talking with a remote party and wish to transfer the call to another remote party, there are two ways to transfer the call, attended transfer and blind transfer.

#### **Attended Transfer**

The attended call transfer which is to dial through the other remote party, wait for the remote party to answer the call and then transfer the call.

This is the same procedure as making two concurrent calls. In the dual-call mode, press the [XFER] button to transfer the first party to the second one.

#### $\blacksquare$ **Blind Transfer**

Instead of connecting to the second party first and confirming the second call is established, user press [XFER] button first then dial the second party number. When the number is dialed, user can press[XFER] button again and the first party will be transferred to the second.

This is like helping the first party to dial to the second one. However, the transfer could be successful if the second party answered it, or could be failed if the second party is busy or rejected.

#### **NOTICE!**

**Except transfer feature of the phone, you could also use the transfer feature of the IPPBX. For example, on ZYCOO IPPBX system you can initiate attended transfer by feature code \*2, or blind transfer by feature code #.**

## **5.2 Phonebook**

Users can save contacts' information in the phonebook and dial the contact's phone number(s) from the phonebook. To open the phonebook, user can press soft-menu button [Dir] in the default standby screen or keypad.

By default the phonebook is empty, user may add contact(s) into the phonebook manually or from call logs.

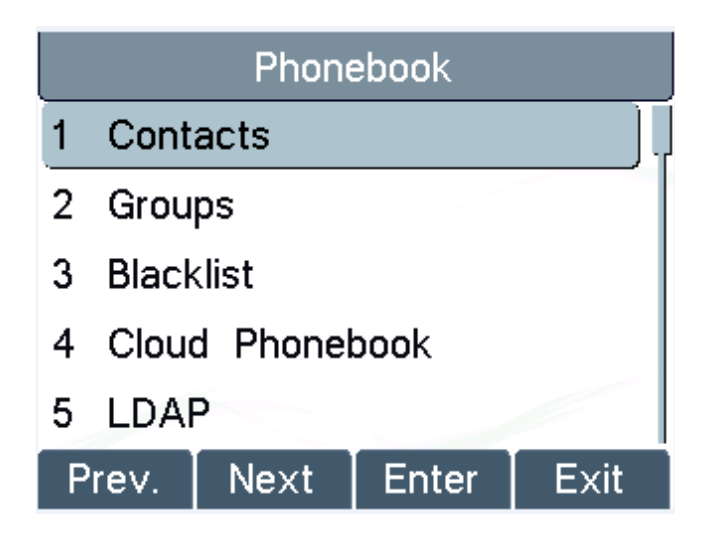

#### **Phonebook screen**

#### **NOTICE!**

**The H83 IP phone can save up to total 500 contact records.**

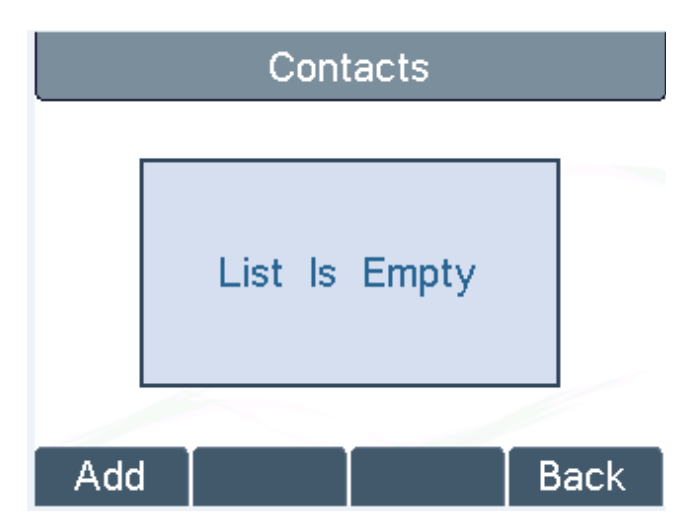

#### **Phonebook is Empty**

When there are contact records in the phonebook, the contact records will be arranged in the alphabet order. User may browse the contacts with up/down navigation keys. User may fast scroll up/down the contact list by holding the up/down navigation keys. The record indicator tells user which contact is currently focused. User may check the contact's information by pressing [OK] button.

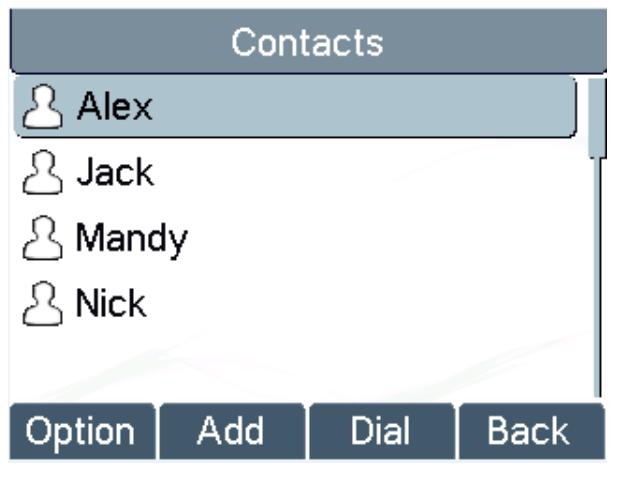

#### **Browsing Phonebook**

## **5.2.1** Add / Edit / Delete Contact

To add a new contact, user should press [Add] button to open Add Contact screen and enter the contact information of the followings.

- $\bullet$ Contact Name
- Tel. Number  $\bullet$
- $\bullet$ Mobile Number
- Other Number  $\bullet$
- Ring Tone
- Contact Group  $\bullet$

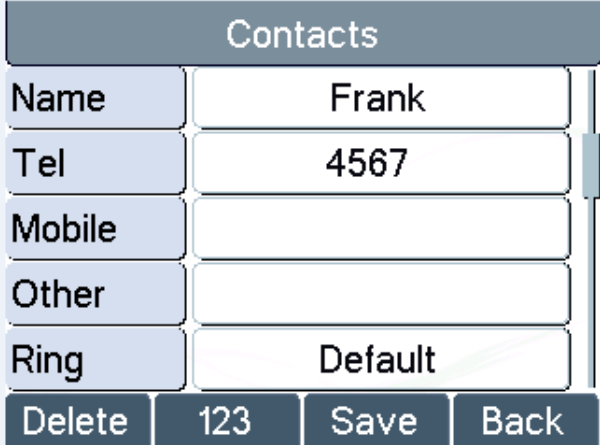

#### **Add New Contact**

User can edit a contact by pressing [Option] -> [Edit] button.

To delete a contact, user should move the record indicator to the position of the contact to be deleted, press [Option] -> [Delete] button and confirm with [Yes].

## **5.2.2 Add / Edit / Delete Group**

User can open the group list by pressing [Groups] button in phonebook screen.

By default, the group list is blank. User can create his/her own groups, edit the group name, add or remove contacts in the group, and delete a group.

To add a group, press [Add] button.

To delete a group, press [Option] -> [Delete] button.

To edit a group, press [Edit] button.

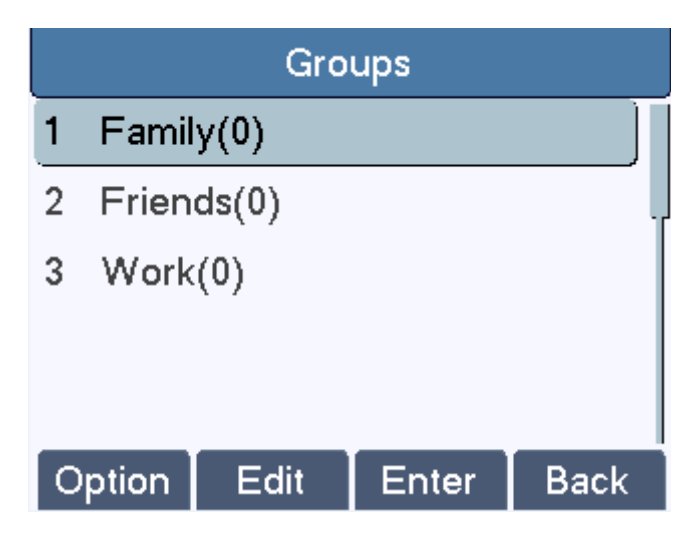

**Group List**

## **5.2.3** Browse and Add / Remove Contacts in Group

User can browse contacts in a group by opening the group in group list with [OK] button.

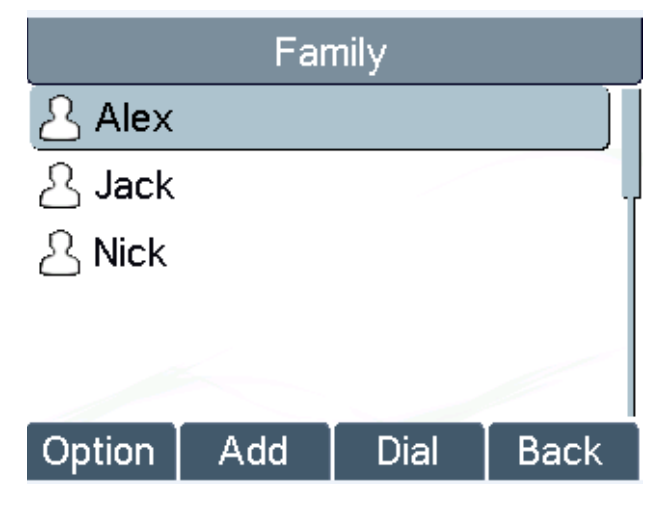

**Browsing Contacts in a Group**

When user is browsing contacts of a group, user can also add or remove contacts in that group by pressing [Add] button to enter the group contacts management screen. Press [Add] button to create a new contact for the group; press [Option] button to remove the contact from the group.

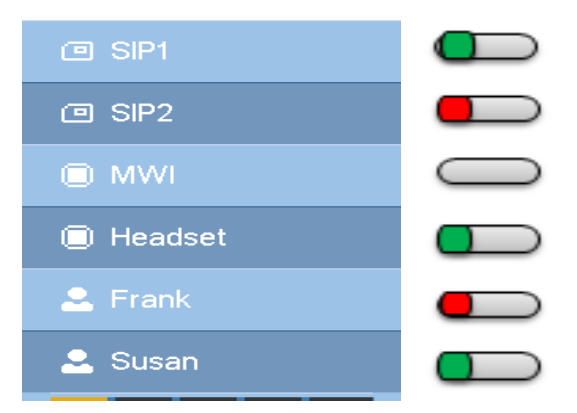

#### **Add/Remove Contacts in a Group**

## **5.3** Using Cloud Phonebook

Cloud phonebook allows user to configure the phone to download a phonebook from a cloud server. This is very useful for office users to use the phonebook from a single source and save the effort to create and maintain the contact list individually. It is also a useful tool for user to synchronize his/her phonebook from a personal mobile phone to the phone with Cloud Phonebook Service and App which is to be provided publicly soon.

#### **NOTICE!**

**The cloud phonebook is ONLY temporarily downloaded to the phone each time it is opened on the phone to ensure the user gets the most up to date phonebook. However, the downloading may take a couple seconds depending on the network condition. Therefore, it is highly recommended to the users to save important contacts from cloud to local phonebook to save the time of waiting for downloading.**

> Cloud Phonebook 1 **Customers** Cloud<sub>2</sub>  $\overline{2}$ 3 Cloud<sub>3</sub> Cloud4 4 5 Cloud<sub>5</sub> **Back** Enter

To open cloud phonebook list, press [Cloud Phonebook] in phonebook screen.

**Cloud Phonebook List**

## **5.3.1** Open Cloud Phonebook

In cloud phonebook screen, user can open a cloud phonebook by pressing [OK] / [Enter] button. The phone will start downloading the phonebook. If downloading failed, user will be prompted with a warning message. Once the cloud phonebook is downloaded completely, user may browse the contact list and dial the contact number same as in local phonebook.

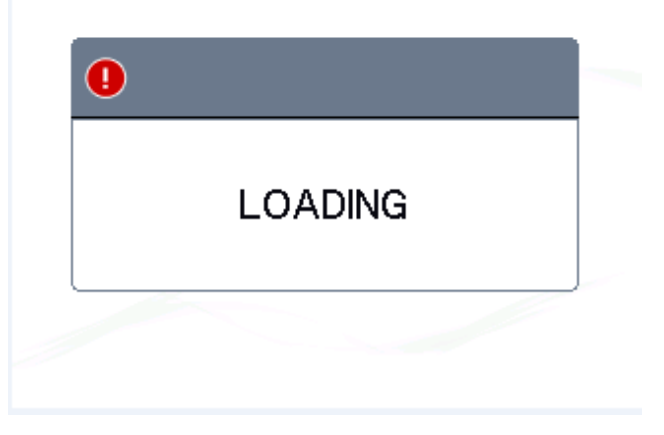

**Downloading Cloud Phonebook**

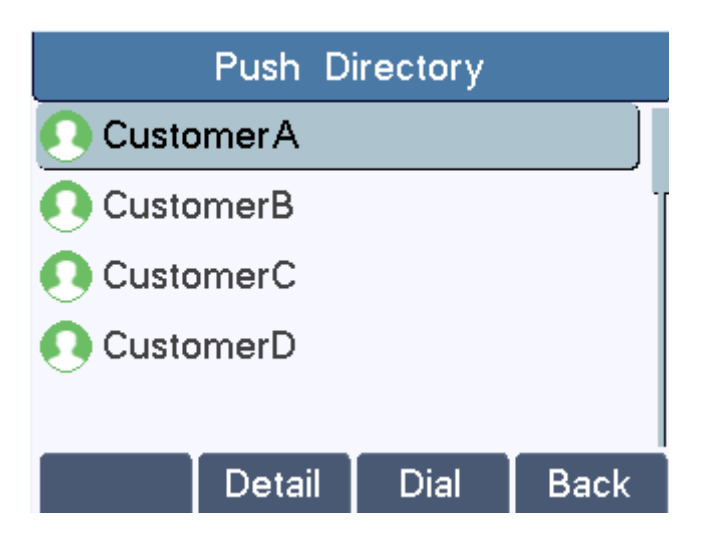

#### **Browsing Contacts in Cloud Phonebook**

## **5.4 Call Logs**

The phone can store up to 600 call log records and user can open the call logs to check all incoming, outgoing, and missed call records by pressing soft-menu button [History]

In the call logs screen, user may browse the call logs with up/down navigation keys.

Each call log record is presented with 'call type' and 'call party number / name'. User can check further call log detail by pressing [OK] button and dial the number with [Dial] button, or add the call log number to phonebook with pressing [Option] -> [Add to Contact] .

User can delete a call log by pressing [Delete] button and can clear all call logs by pressing [Clear] button.

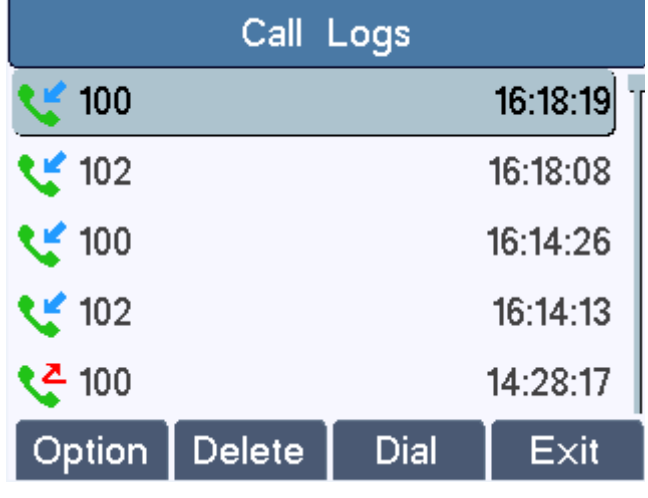

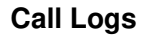

User can also filter call logs with specific call log type to narrow down the call log records by pressing the left/right navigation button and select one of the call log types in the soft-menu buttons.

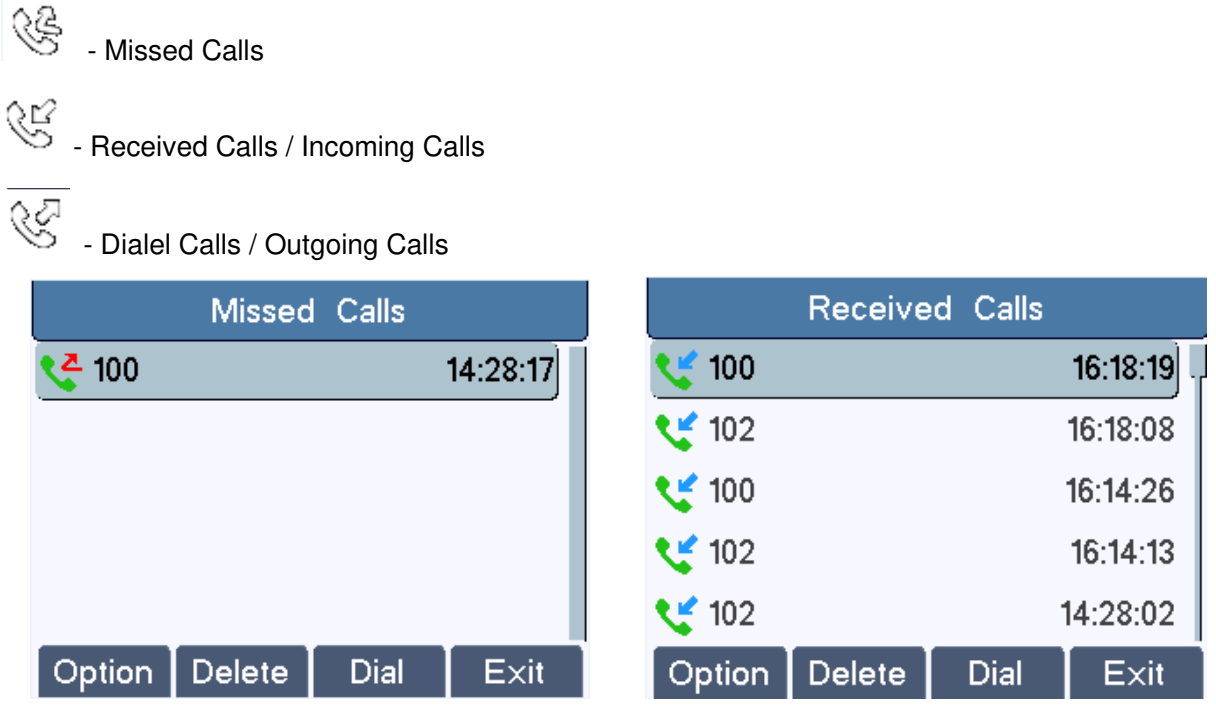

**Filter Call Log Type**

## **5.5 Voice Message**

When the user is not available to answer the call, the caller can leave a voice message on the server to the user. User will receive voice message notification from the server and phone will prompt a voice message waiting icon on the standby screen.

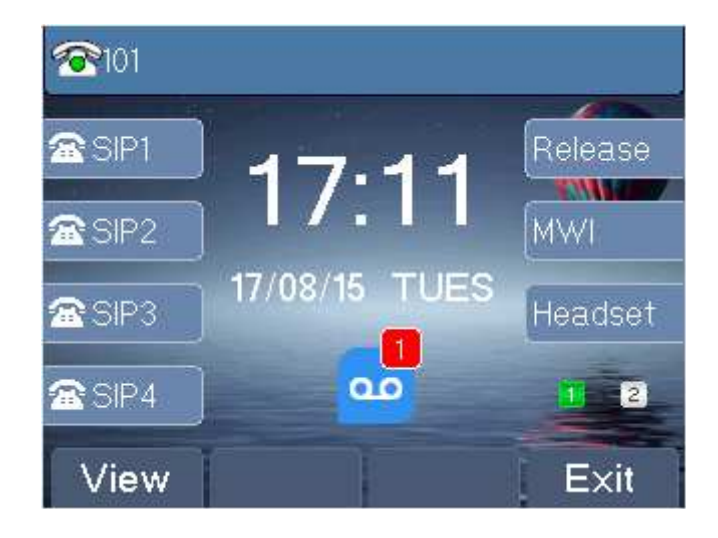

#### **New Voice Message Notification**

To retrieve the voice messages, user must configure the voice message number first. Once the voice message number is configured, user can retrieve the voice message of a line by pressing the [Dial] button in the voice message screen.

When the phone is in standby state.

- You can press [Menu] / [Applications] / [Voice Massage] to enter MWI interface
- When you opened voice message configuration interface, select the line to be configured with up/down navigation keys.
- Press [Edit] button to enable and edit the voice message number, when done, press [OK] / [Save] button  $\bullet$ to save the configuration.

| Voice Message |     |                |      |      |  |  |
|---------------|-----|----------------|------|------|--|--|
| 1             | 101 | (1/1)          |      |      |  |  |
|               |     | 2 SIP2 $(0/0)$ |      |      |  |  |
|               |     | 3 SIP3 $(0/0)$ |      |      |  |  |
|               |     | 4 SIP4 $(0/0)$ |      |      |  |  |
|               |     |                |      |      |  |  |
| Edit          |     | <b>EDial</b>   | Dial | Exit |  |  |

**Voice Message Screen**

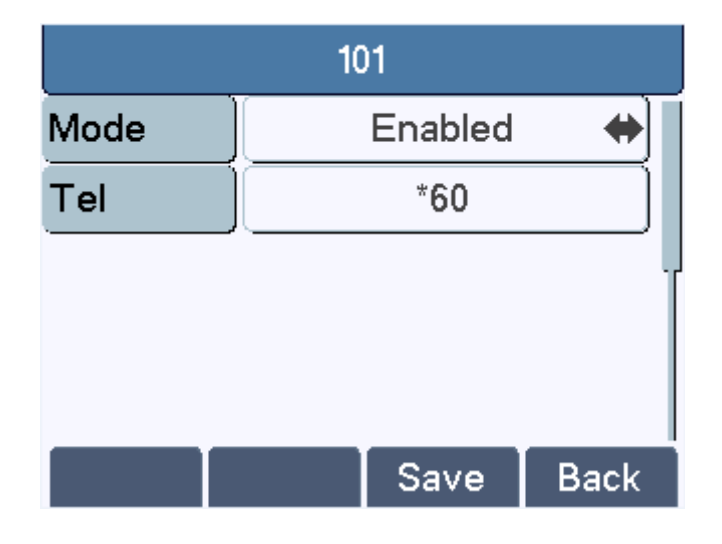

#### **Configure the Voice Message Number**

#### Notice!

By default, \*60 requires you to confirm your extension number and voicemail password before you can check your voicemail messages. Changing \*60 to \*61 will only confirm your voicemail password. If you are using IPPBX which is not provided by ZYCOO, please change the code according to the IPPBX vendor's instructions.

## **5.6 Do-Not-Disturb**

User may enable Do-Not-Disturb (DND) feature on the phone to reject incoming calls (including call waiting). DND can be enabled on line basis.

To quickly enable or disable the DND on all lines. When the phone is in standby state.

- Press [DND] button to enable DND on all line and icon will be displayed on the screen.
- Press [DND] button again to disable DND on all lines and icon will disappear from the screen.

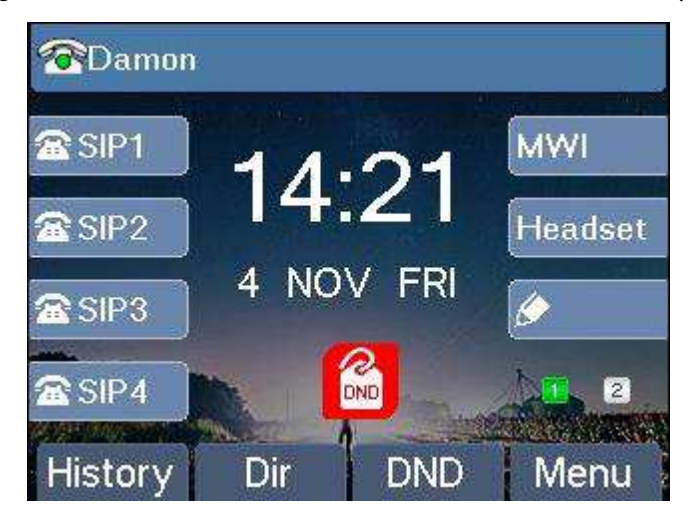

**DND Enabled on All Lines**

If user wishes to enable or disable DND on a specific line, user could change the DND mode in DND configurations.

- Press soft-button [Menu] till you find the [Features] item.  $\bullet$
- Enter [Features] item till you find the [DND] item.  $\bullet$
- Enter [DND] item till you find [DND item.  $\bullet$
- Press left/right navigation key to change the DND mode or DND state on specific line. When done, press [Save] button to save the changes.
- User will see icon **Do Not Disturb'** against the enabled line.

| <b>DND</b>        |                 |  |  |  |  |  |
|-------------------|-----------------|--|--|--|--|--|
| Mode              | Line            |  |  |  |  |  |
| Line1             | Enabled         |  |  |  |  |  |
| Line <sub>2</sub> | Disabled        |  |  |  |  |  |
| Line3             | Disabled        |  |  |  |  |  |
| Line4             | <b>Disabled</b> |  |  |  |  |  |
|                   | Exit<br>Save    |  |  |  |  |  |

**Configure DND on Line**

### **5.7 Auto-Answering**

User may enable auto-answering feature on the phone and any incoming call will be automatically answered (not including call waiting). Auto-answering can be enabled on line basis.

When the phone is in standby state, if user wishes to enable or disable auto-answering on a specific line or change the auto-answering delay time, user could change the auto-answering configuration by following steps.

- $\bullet$ Press soft-button [Menu] till you find the [Features] item.
- Enter [Features] item till you find the [Auto Answer] item.  $\bullet$
- Enter [Auto Answer] item to change the auto-answering configuration on a specific line
- Press left/right navigation button to select the auto-answering option. When done, press [Save] button to  $\bullet$ save the changes.
- The default auto-answering delay is 5 seconds.

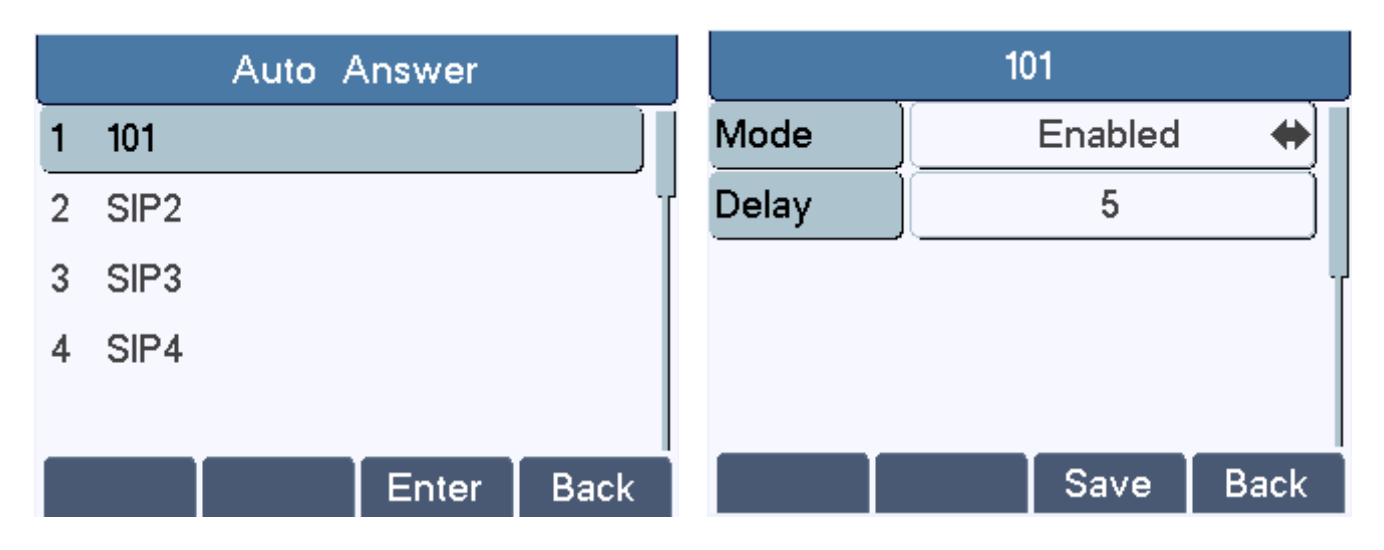

**Configure Auto-answering on Line1**

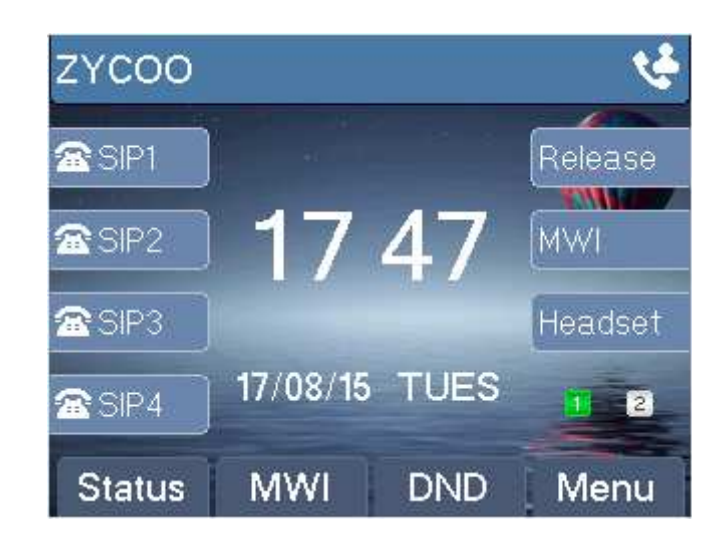

**Auto-answering Enabled on Line1**

## **5.8 Call Forward**

Call forward is also known as 'Call Divert' which is to divert the incoming call to a specific number based on the conditions and configurations. User can configure the call forward settings of each line.

There are three types of call forwarding.

- $\bullet$ **Unconditional Call Forward** – Forward any incoming call to the configured number.
- **Call Forward on Busy** When user is busy, the incoming call will be forwarded to the configured  $\bullet$ number.
- **Call Forward on No Answer** When user does not answer the incoming call after the configured delay  $\bullet$ time, the incoming call will be forwarded to the configured number.

To configure call forward, when the phone is in the default standby mode,

- $\bullet$ Press soft-button [Menu] till you find the [Features] item.
- Enter [Features] item till you find the [Call Forward] item.  $\bullet$
- Press [Call Forward] button to open call forward configuration screen, select the line to be configured  $\bullet$ with up/down navigation keys.
- Press [Enter] button to edit the call forward settings.  $\bullet$
- Select the call forward type with up/down navigation keys. Click [Enter] button to configure the call  $\bullet$ forward number and delay time, if applicable.
- Enable or Disable call forward with left/right navigation buttons against specific lines and types.  $\bullet$
- If select 'Enable', browse the setting parameters with up/down navigation keys and enter required  $\bullet$ information. When done, press [Save] / [OK] button to save the changes.

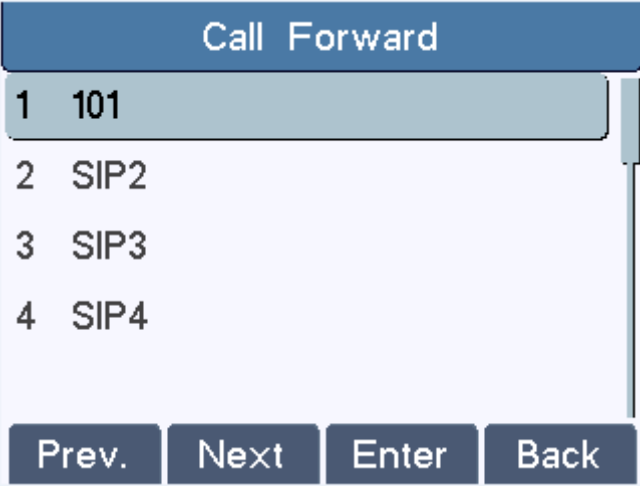

**Select Line for Call Forward Configuration**

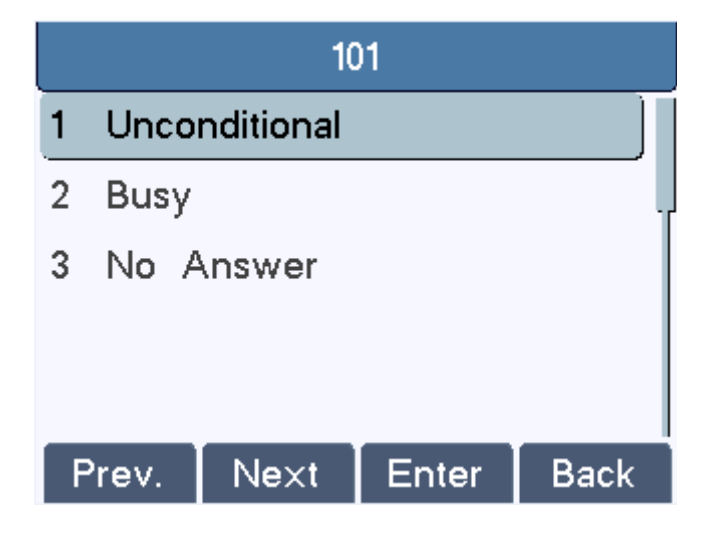

**Select Call Forward Type**

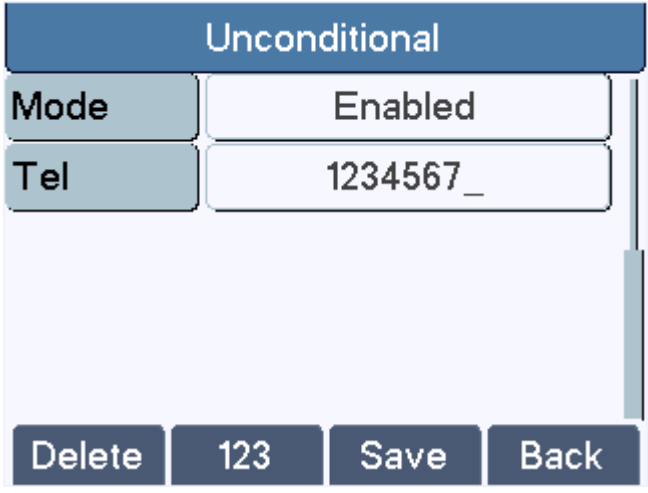

**Activate Call Forward and configure Call Forward Number**

| No Answer     |    |             |             |  |  |  |  |
|---------------|----|-------------|-------------|--|--|--|--|
| Mode          |    | Enabled     |             |  |  |  |  |
| Tel           |    | 1234567     |             |  |  |  |  |
| Time          | 15 |             |             |  |  |  |  |
|               |    |             |             |  |  |  |  |
|               |    |             |             |  |  |  |  |
| <b>Delete</b> |    | <b>Save</b> | <b>Back</b> |  |  |  |  |

**Set Delay Time for Call Forward on No Answer**

## **5.9 DSS LCD Configuration**

There are 7 DSS keys corresponded to the LCD display to provide dynamic Line/DSS/BLF functions up to four pages at virtualized total 28 DSS keys. User may configure/customize each DSS key in each page. User can enter the DSS Key page configuration by long-press DSS page key, where user can Delete/Add page(s) for the DSS LCD. Besides, user can modify DDS key configuration by long-press each one.

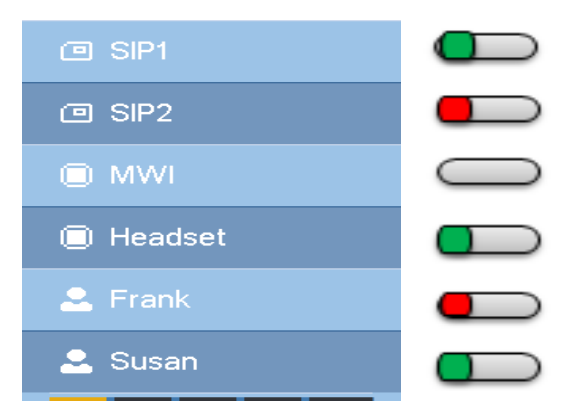

### **DSS Page Configuration Screen**

The phone provide DSS Key configuration, such as.

Memory Key

- Speed Dial/Intercom/BLF/Presence/Call Park/Call Forward(For someone)
- Line  $\blacklozenge$
- $\blacklozenge$  Key Event
	- MWI/DND/Hold/Transfer/Phonebook/Redial/Pickup/Call Forward(for entitle line)
- ◆ DTMF
- $\blacklozenge$  URL
- ◆ BLF List Key
- ◆ Multicast

BLF/Intercom/Speed Dial number can match contact intelligently as the label, which is stored in phonebook, and DSS LCD will display the contact name rather than extension number. Moreover, user also can add the user-defined title for the DSS Keys, which is configured as Memory Key / Line / URL / Multicast.

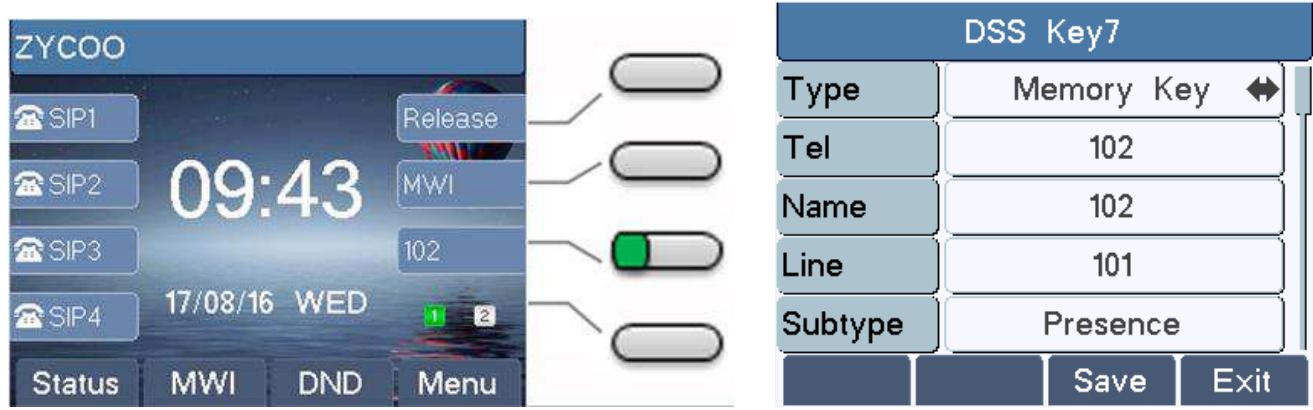

#### **DSS Key Configuration**

#### **NOTICE!**

**User-defined title is limited to 15 characters at most.**

## **6 Phone Settings**

## **6.1 Adjust Audio Volume**

When the phone is in standby state,

- Press soft-button [Menu] till you find the [Settings] item.
- Enter [Settings] item till you find the [Basic Settings] item.  $\bullet$
- Enter [Basic Settings] item till you find [Voice Volume] item.  $\bullet$
- Enter [Voice Volume] item and you will find [Handset Volume],[Handsfree Volume] and [Headset Volume]  $\bullet$ item.
- Enter [Handset Volume] or [Handsfree Volume] or [Headset Volume] item, press Left / Right navigation keys to adjust the audio volume for different mode.
- Save the adjustment by pressing [OK] or [Save] button when done.

## **6.2 Set Ring Tone Volume and Type**

When the phone is in standby state,

- Press soft-button [Menu] till you find the [Settings] item.  $\bullet$
- $\bullet$ Enter [Settings] item till you find the [Basic Settings] item.
- Enter [Basic Settings] item till you find [Ring Settings] item.  $\bullet$
- Enter [Ring Settings] item and you will find [Ring Volume] and [Ring Type] item.
	- Enter [Ring Volume] item and you find [Headset Volume] and [Handsfree Volume] item.
		- Enter [Headset Volume] or [Handsfree Volume] item, press left / right navigation keys to adjust the ring volume.
		- ◆ Save the adjustment by pressing [OK] button when done.
	- **Enter [Ring Type] item, press left / right navigation keys to change the ring type.** 
		- $\blacklozenge$  Save the adjustment by pressing [OK] button when done.

## **6.3 Adjust LCD Energy Saving**

When the phone is in standby state,

- Press soft-button [Menu] till you find the [Settings] item.  $\bullet$
- $\bullet$ Enter [Settings] item till you find the [Basic Settings] item.
- Enter [Basic Settings] item till you find [Screen Settings] item.  $\bullet$
- Enter [Screen Settings] item till you find [Energysaving] item.  $\bullet$
- Enter [Energysaving] item, press Left / Right navigation keys to adjust the LCD Energysaving mode.  $\bullet$
- If select 'Enabled', browse the setting parameters with up/down navigation keys and enter required  $\bullet$ information. When done, press [Save] / [OK] button to save the changes.
- $\bullet$ The default Energysaving time is 30 seconds.

## **6.4 Time/Date Settings**

When the phone is in standby state,

- Press soft-button [Menu] till you find the [Settings] item.  $\bullet$
- Enter [Settings] item till you find the [Basic Settings] item.  $\bullet$
- Enter [Basic Settings] item till you find [Time & Date] item.  $\bullet$
- Enter [Time & Date] item, use up/down navigation keys to edit the time/date parameters and save the  $\bullet$ settings by pressing [OK] or [Save] button when done.

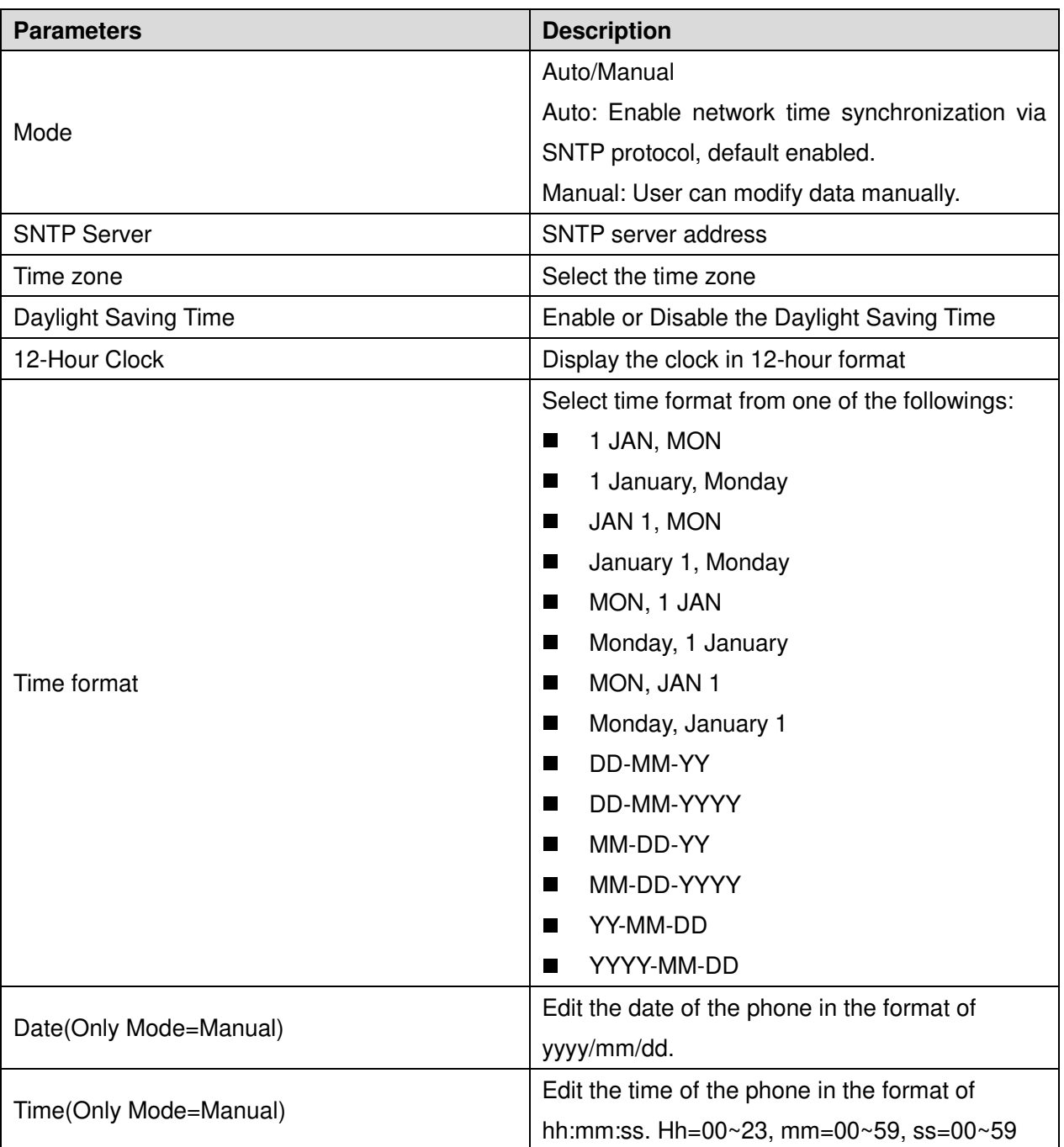

#### **Time Settings Parameters**

## **6.5 Set Language**

When the phone is in standby state,

- $\bullet$ Press soft-button [Menu] till you find the [Settings] item.
- Enter [Settings] item till you find the [Basic Settings] item.  $\bullet$
- Enter [Basic Settings] item till you find [Language] item.  $\bullet$
- User can change the language by using the navigation keys.  $\bullet$

## **6.6 Reboot the Phone**

When the phone is in standby state,

- Press soft-button [Menu] till you find the [Reboot System] item.  $\bullet$
- Press [OK] or [Enter] button, a warning message "Reboot Now?" will be prompt to user.  $\bullet$
- Press [Yes] or [OK] button to execute the reset command, or [No] to exit.  $\bullet$

## **6.7 Reset to Factory Default**

When the phone is in standby state,

- $\bullet$ Press soft-button [Menu] till you find the [Settings] item, and press [OK] or [Enter] button.
- Select [Advanced Settings] item, then input PIN (Default PIN is 123) to enter the menu.  $\bullet$
- Select [Reset to Default] item, then a warning message "Factory Reset, Continue?" will be prompt to  $\bullet$ user.
- Press [Yes] or [OK] button to execute the reset command, or [No] to exit.

## **7 Web Portal**

## **7.1 Web Portal Authentication**

User can login in to the phone web portal to manage the phone or user profiles. User must provide correct username and password to be able to login in.

### **7.2 Web Dial**

Besides making and receiving phone calls from the phone directly, user could also make and receive phone calls from the web portal.

Web dial is particularly suitable for users who use headphone. User can dial out a number by clicking the [Dial] button on top of the web page, or click a contact in the phonebook, or click a number in the call logs, to make phone call and press [Answer] button to answer incoming call. When call ended, user can click [Hang up] button to end the call. All these operation can be done from the web portal without touching the phone. **NOTICE!**

#### **The web call is limited to make a single call. To make or answer a second call is not allowed.**

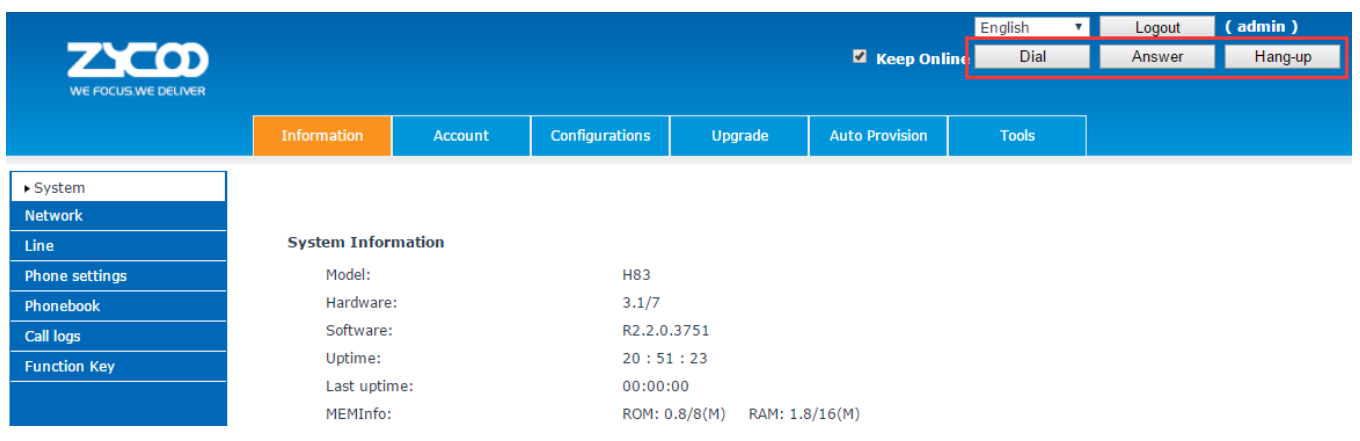

### **Web Call Controls**

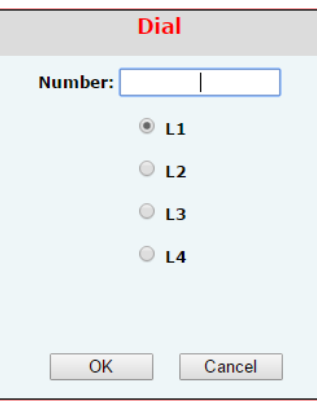

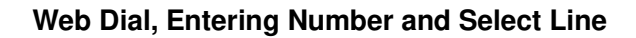

## **7.3 SYSTEM / Information**

User can get the system information of the phone on this page including,

- $\blacksquare$ Model
- Hardware Version  $\overline{\phantom{a}}$
- Software Version  $\blacksquare$
- Uptime  $\blacksquare$
- $\blacksquare$ Last uptime
- $\blacksquare$ MEMInfo

And network status,

- Network Mode  $\blacksquare$
- MAC  $\blacksquare$
- IP  $\blacksquare$
- Subnet Mask  $\blacksquare$
- $\blacksquare$ Default Gateway

And also SIP account status,

- SIP User  $\blacksquare$
- $\blacksquare$ SIP account status ( Registered / Unapplied / Trying / Timeout )

## **7.4 SYSTEM / Account**

User may change his/her web authentication password on this page.

For users with Administrators privilege, the user can also manage user accounts by adding or deleting user account and assign privilege and password to new account.

There are two types of user privilege, Administrators and Users. If a user account is created as Users privilege, this account will have limited accessibility to the phone and cannot change phone settings.

The user account can be used to operate the phone or access the phone web portal by login to the phone or its web. User should login in to phone web portal with his/her username and web password.

#### **NOTICE!**

**The phone is shipped with a default Administrators user account. The username and password for** the default *account* are both 'admin' which has been printed on the phone label, at the bottom side of **the phone.**

## **7.5 SYSTEM / Configurations**

Users with administrator's privilege can export or import the phone configuration in this page and reset the phone to factory defaults.

## **7.6 SYSTEM / Upgrade**

Users can download the new firmware from ZYCOO website and upgrade the phone firmware for new features or bug fixes from this page.

## **7.7 SYSTEM / Auto Provision**

The Auto Provision settings can help IT manager or service provider to easily deploy and manage massive phones. In most cases the IPPBX system supports auto provision phones via DHCP option 66 and SIP Plug and Play (PNP), so you don't have to modify any settings here.

If you have your own FTP/TFTP/HTTP/HTTPS server for auto provisioning, please fill in the server details here on this page.

## **7.8 SYSTEM / Tools**

Tools provided in this page help users to identify issues at troubleshooting. Please refer to **9 Troubleshooting** for more detail. Besides, the phone also provided the screenshot feature to user.(LCD Screen)

## **7.9 NETWORK / Basic**

User can configure the network connection type and parameters in this page.

## **7.10 NETWORK / Advanced**

The network advanced settings is often configured by IT manager to enhance the quality of service of the phone.

## **7.11 NETWORK / VPN**

User may configure a VPN connection in this page. Please refer to **8.1 VPN** for more details.

## **7.12 LINES / SIP**

The service of the SIP lines is configured in this page, choose the sip line (from SIP  $1 -$  SIP 4) to configured. Click the dropdown arrow to adjust configuration according to each line.

### **SIP Settings for SIP Lines on Web**

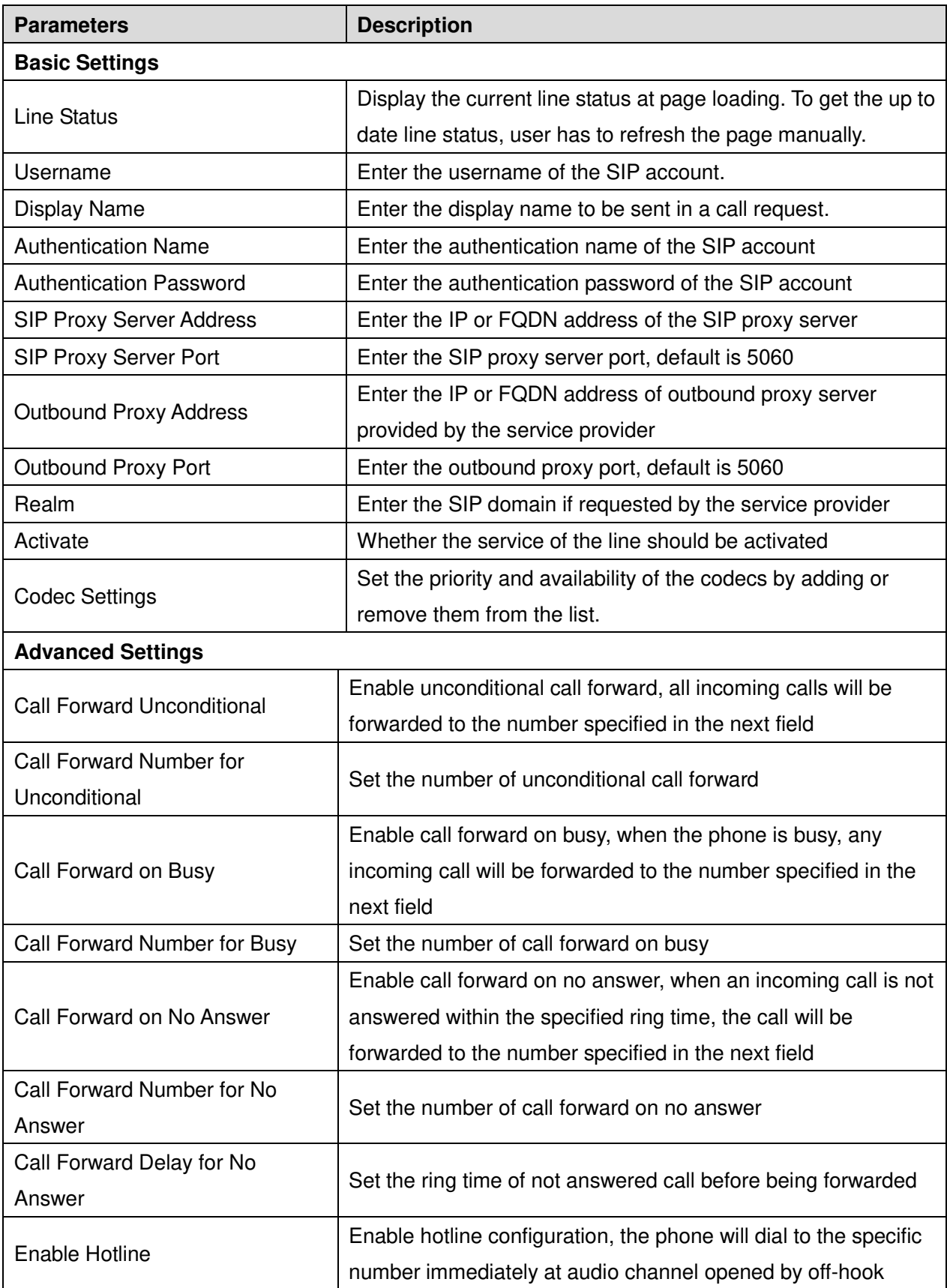

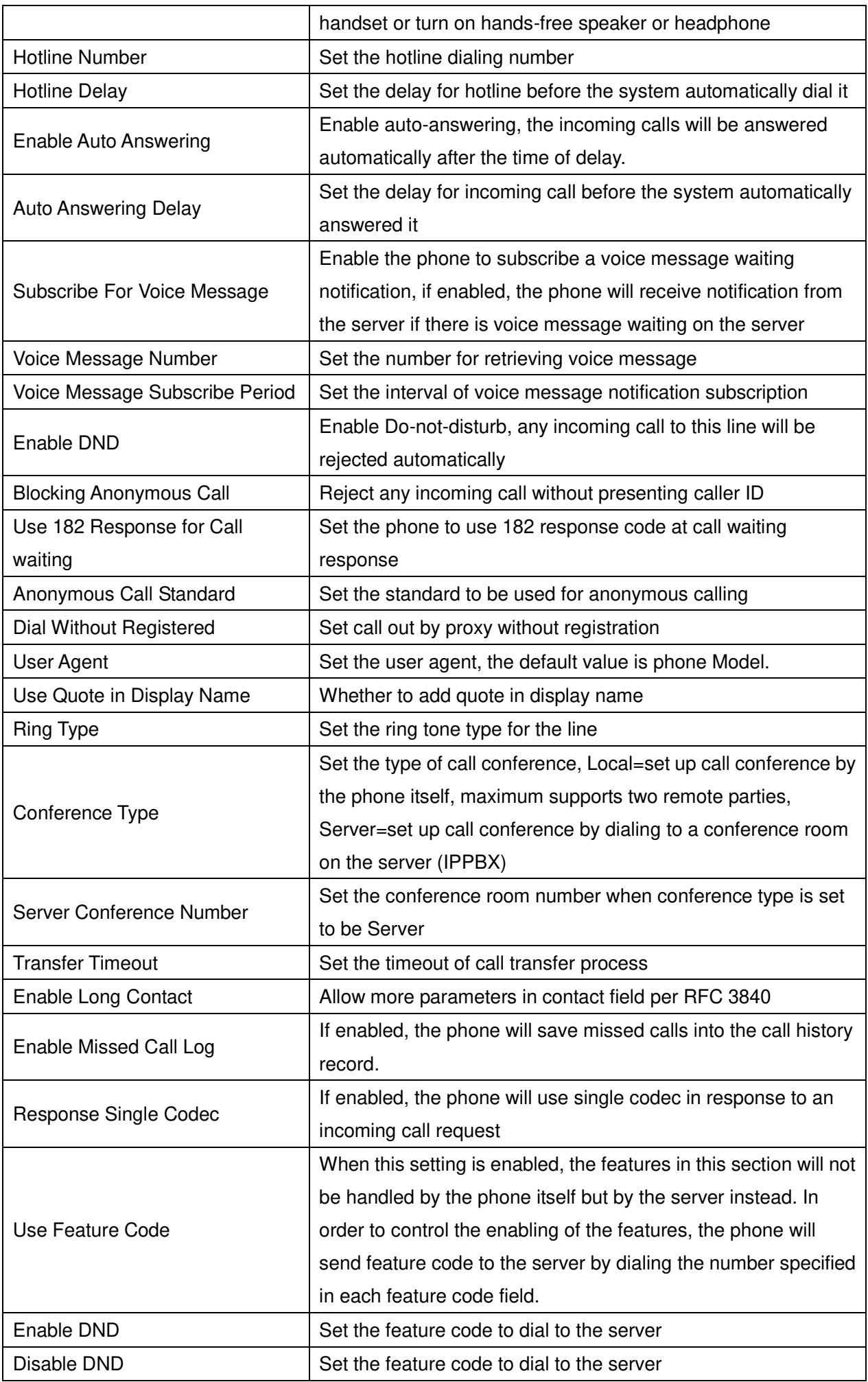

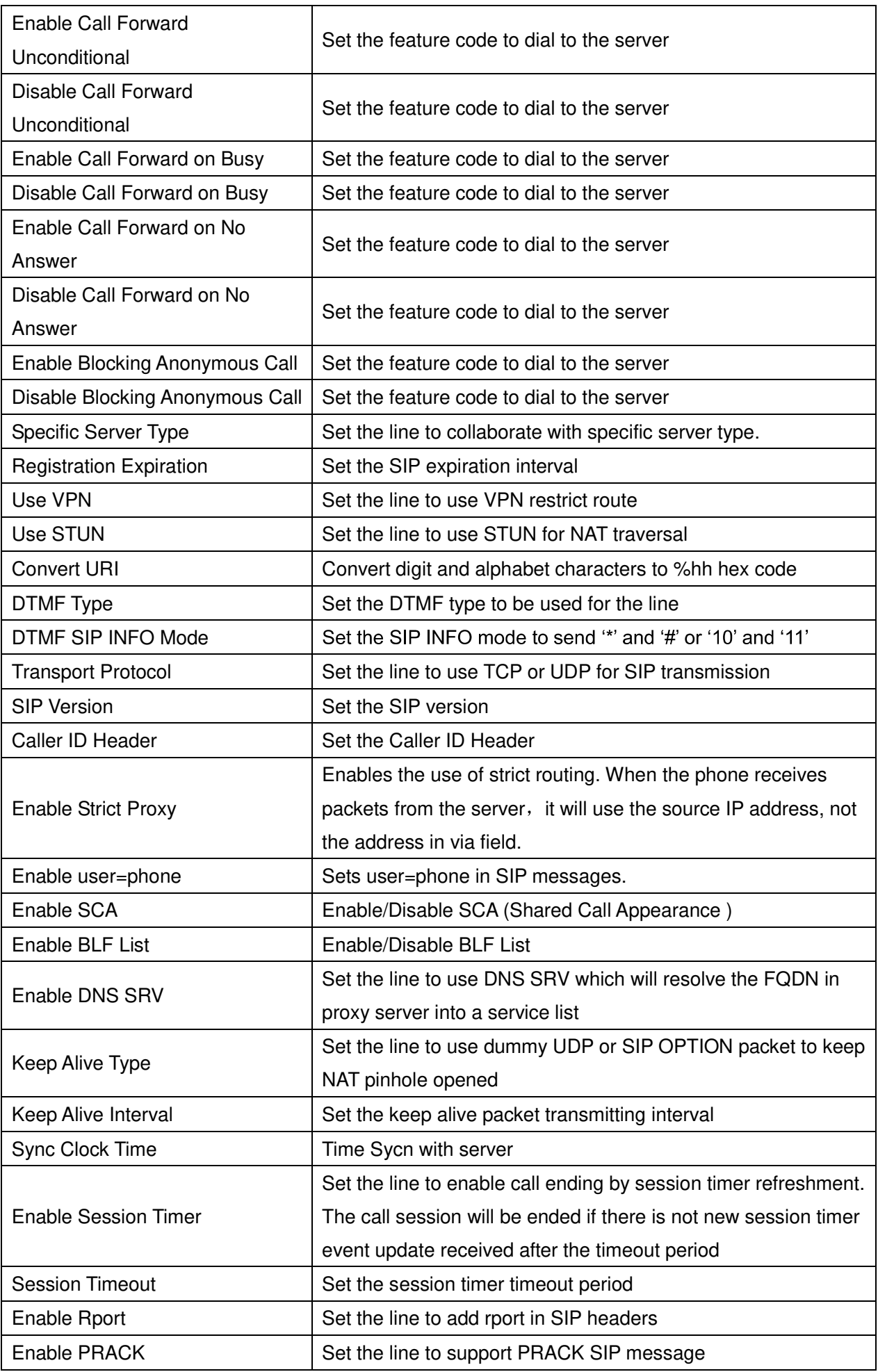

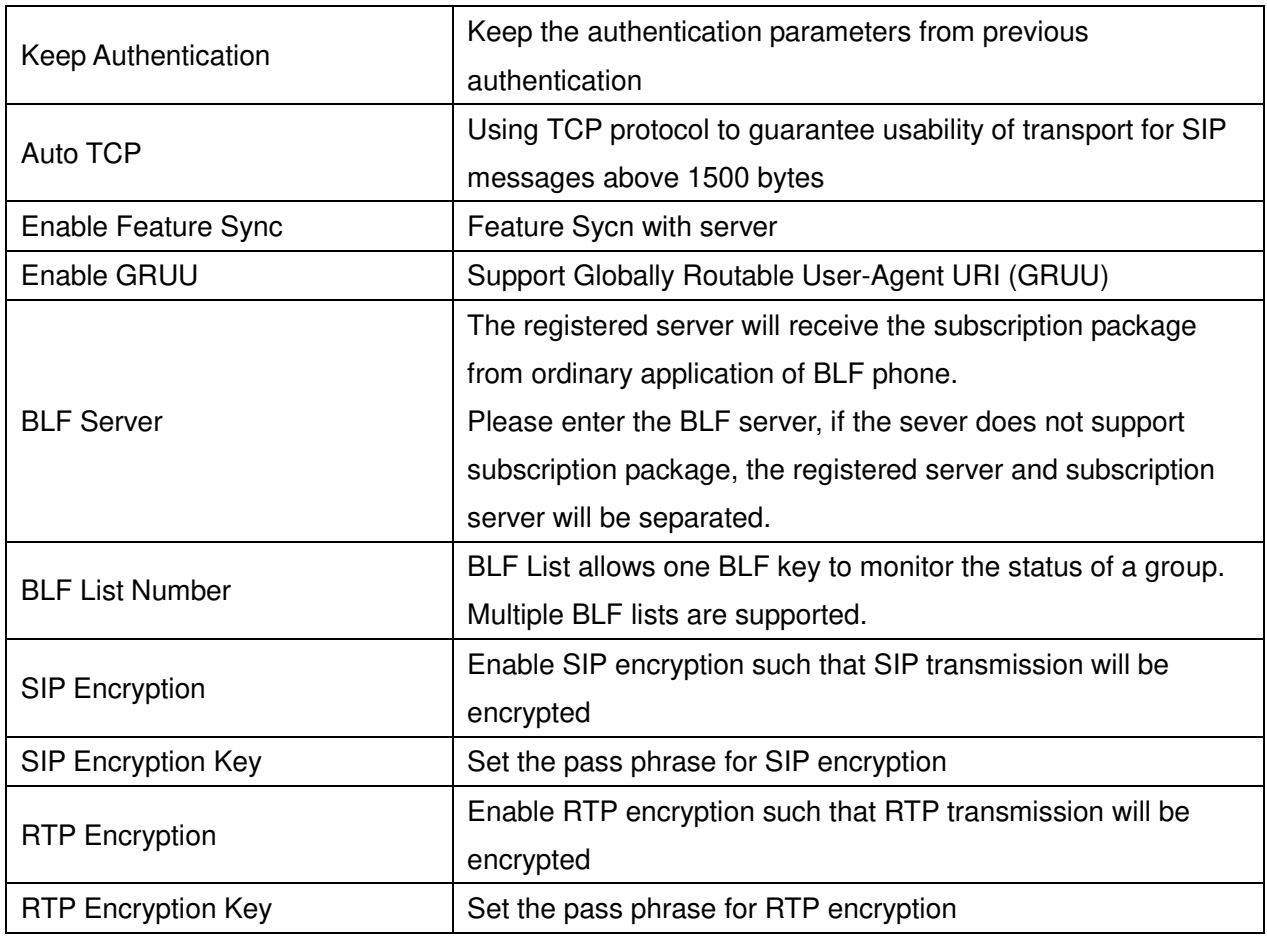

## **7.13 LINES / Dial Peer**

This functionality offers you more flexible dial rule, you can refer to the following content to get to know how to use dial rule.

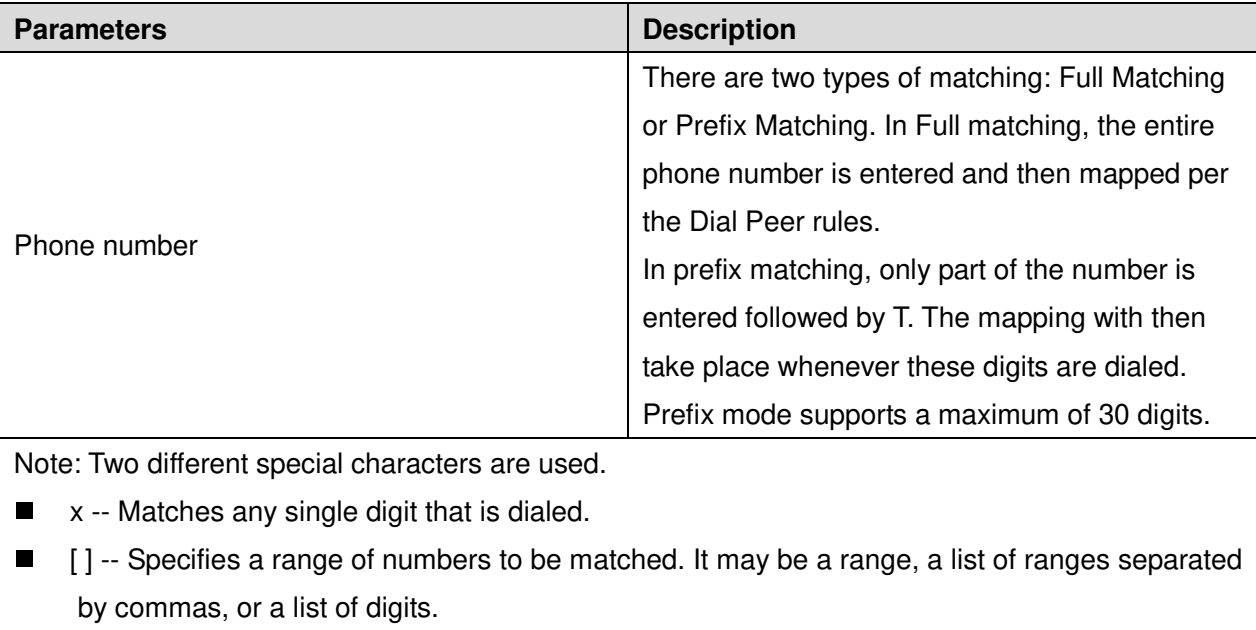

## **Dial Peer Settings for Lines on Web**

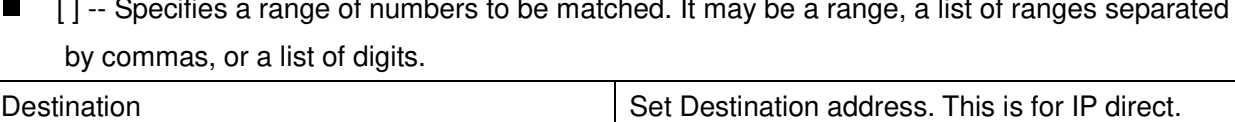

Port **Port** Set the Signal port, and the default is 5060 for

48

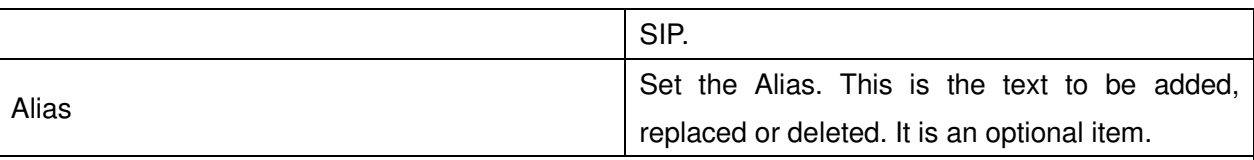

Note: There are four types of aliases.

 $\blacksquare$ all:  $xxx - xxx$  will replace the phone number.

add:  $xxx - xxx$  will be dialed before any phone number.  $\blacksquare$ 

del - The characters will be deleted from the phone number.  $\blacksquare$ 

 $\blacksquare$ rep:  $xxx - xxx$  will be substituted for the specified characters.

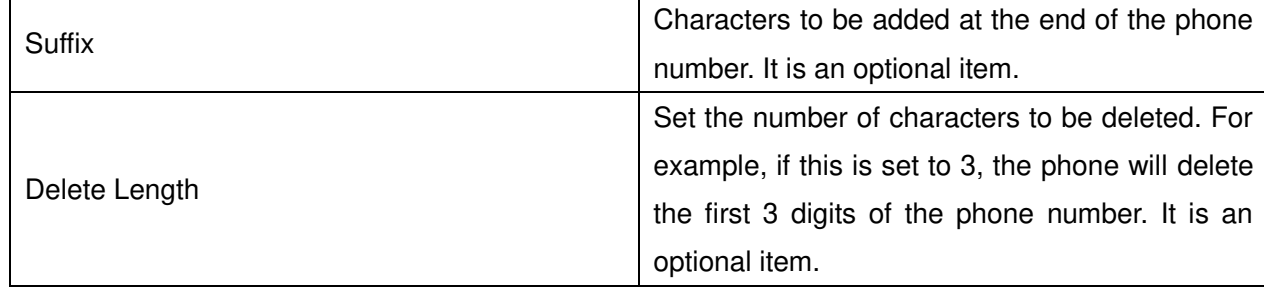

#### **Examples of different alias application**

This feature allows the user to create rules to make dialing easier. There are several different options for dial rules. The examples below will show how it works.

#### **Example 1: Global Substitution**

It seems like a shortcut to dial out. When user dial "32", the dialed number will be replaced of "833333". But if user dials "322", the phone will still send "322" rather than "833333". The replacement rules should be matched globally.

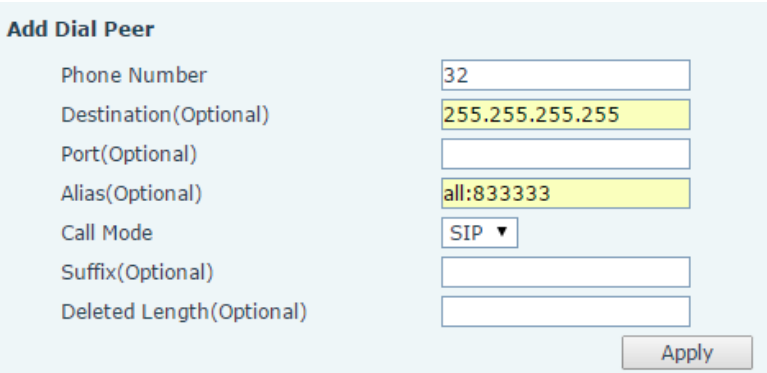

**Global Substitution Configuration**

### **Example 2: Local Substitution**

To dial a long distance call to Beijing requires dialing area code 010 before the local phone number. Using this feature 1 can be substituted for 010. For example, to call 62213123 would only require dialing 162213123 instead of 01062213123.

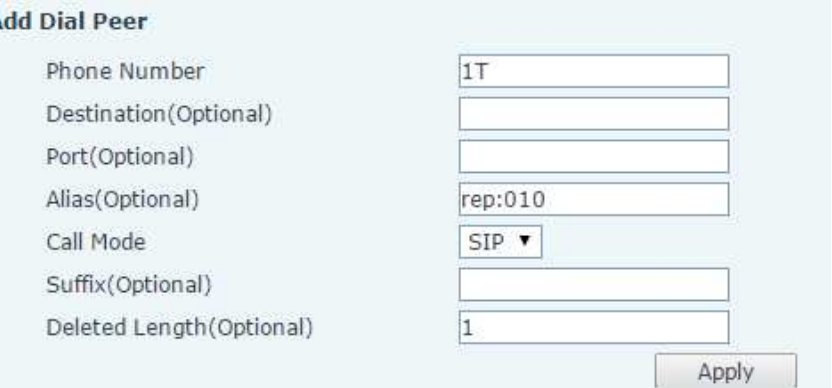

### **Local Substitution Configuration**

#### **Example 3: Add Prefixes**

 $\mathbf{I}$ 

If the dialed number starts with the fixed prefix number, the phone will send out your dialed phone number adding prefix number automatically.

For example, when users dial "9312", the phone will send out "0079312".

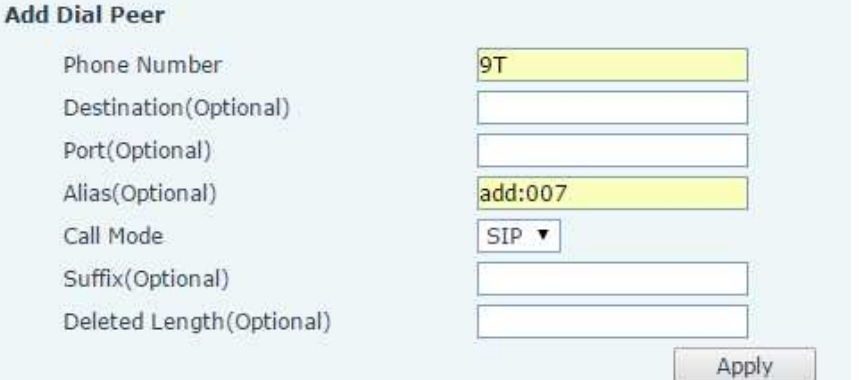

#### **Add Prefixes Configuration**

#### **Example 4: Add Suffixes**

 $\lambda$ 

If the dialed number ends with the fixed suffix number, the phone will send out your dialed phone number adding suffix number automatically.

For example, when users dial "1383322", the phone will send out "13833220088".

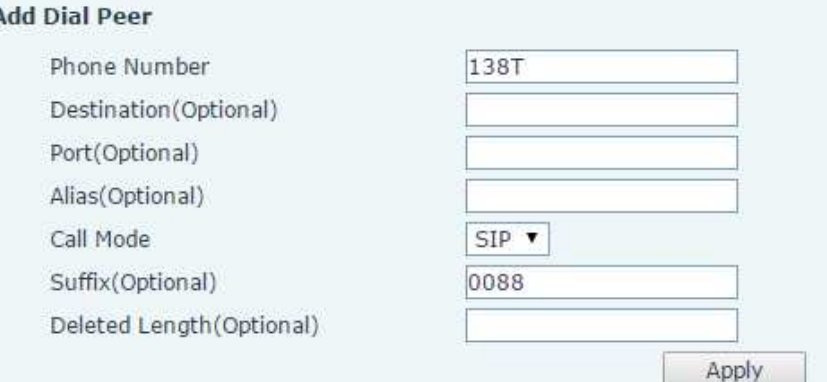

#### **Add Suffixes Configuration**

#### **Example 5: Deletion**

If the dialed number ends with the fixed prefix number, the phone will send out your dialed phone number deleting prefix number automatically.

For example, when users dial "98322", the phone will send out "8322".

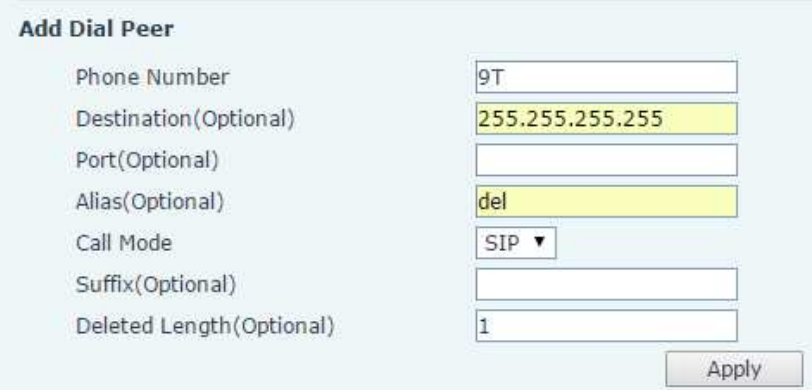

#### **Deletion Configuration**

## **7.14 LINES / Dial Plan**

.

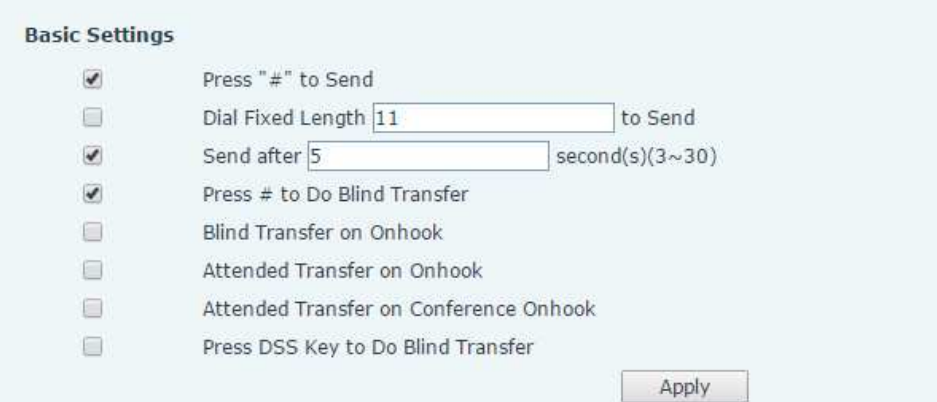

#### **Dial Plan Configuration**

The H83 IP phone supports 8 dialing modes:

- $\blacksquare$ Press # to Send - Dial the desired number, and press # to send it to the server.
- Dial Fixed Length Configure the fixed length to dial out  $\blacksquare$
- Send after seconds Number will be sent to the server after the specified time.  $\blacksquare$
- Press # to Do Blind Transfer Press # after entering the target number for the transfer. The phone will  $\blacksquare$ transfer the current call to the third party.
- $\blacksquare$ Blind Transfer on Onhook - Hang up after entering the target number for the transfer. The phone will transfer the current call to the third party.
- Attended Transfer on Onhook Hang up after the third party answers. The phone will transfer the current  $\blacksquare$ call to the third party.
- Attended Transfer on Conference Onhook Hang up during a 3-way conference call, the other two ways $\blacksquare$

will make a call.

Press DSS Key to Do Blind Transfer - When user is in the 'XFER' screen, user can fulfill Blind Transfer  $\blacksquare$ by pressing DSS Key.

## **7.15 LINES / Basic Settings**

Configure basic settings for lines.

#### **Basic Settings for Lines on Web**

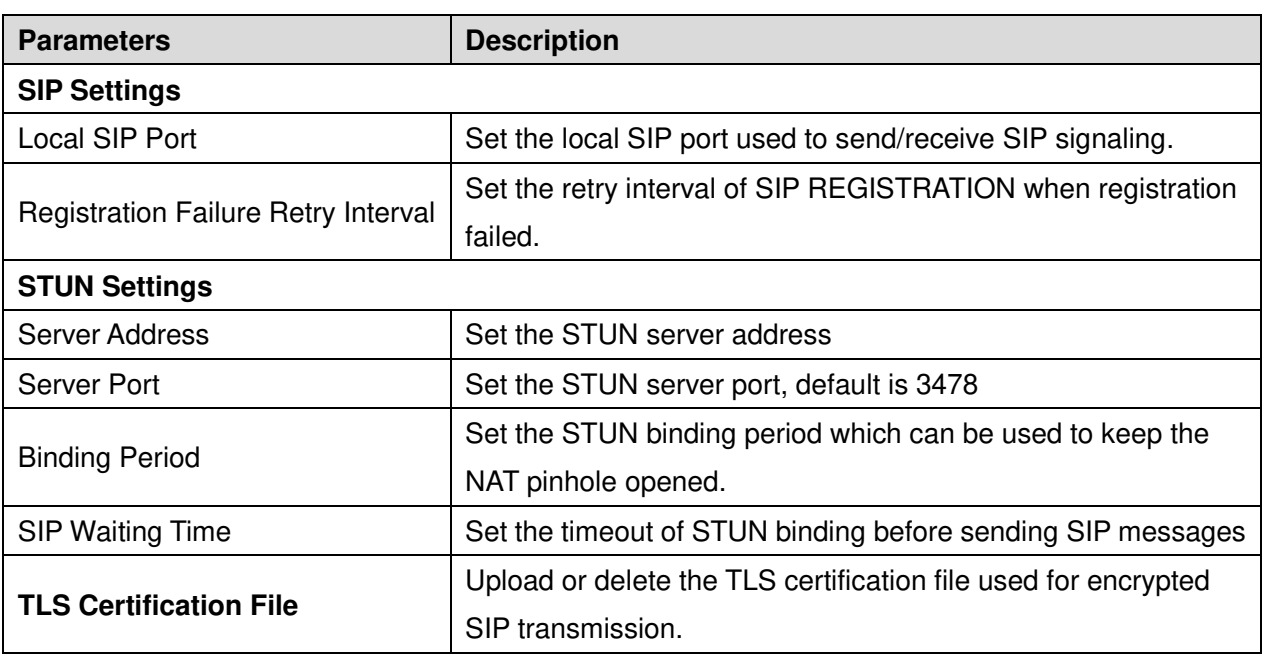

## **7.16 PHONE / Features**

Configure the phone features

#### **Common Phone Feature Settings on Web**

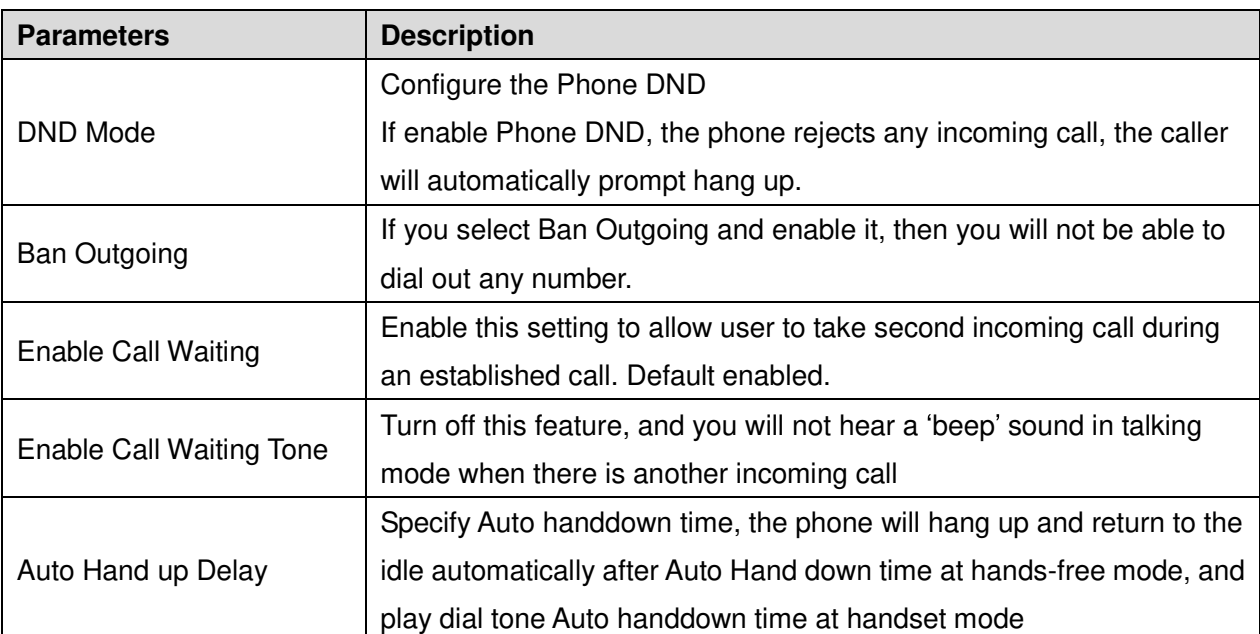

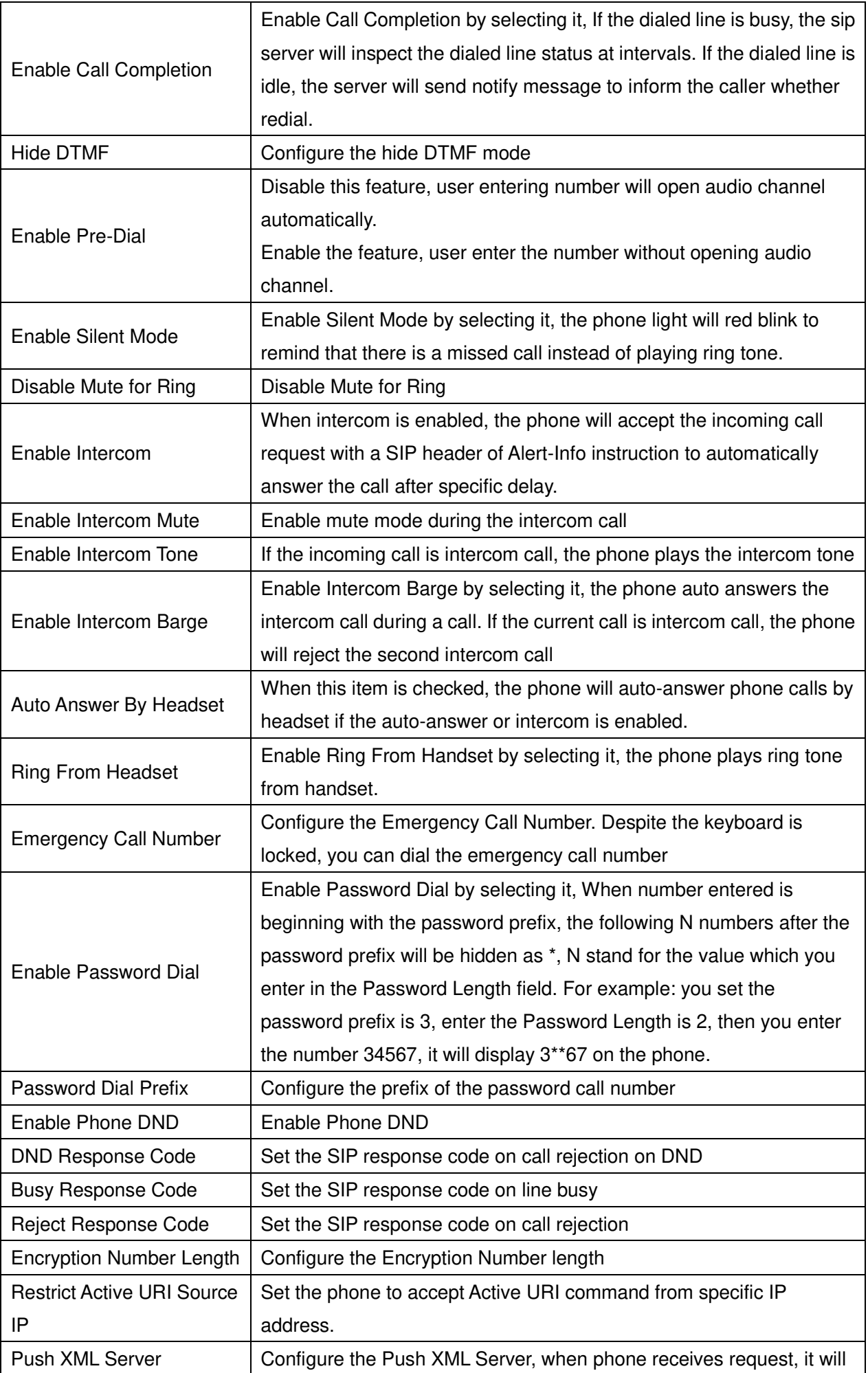

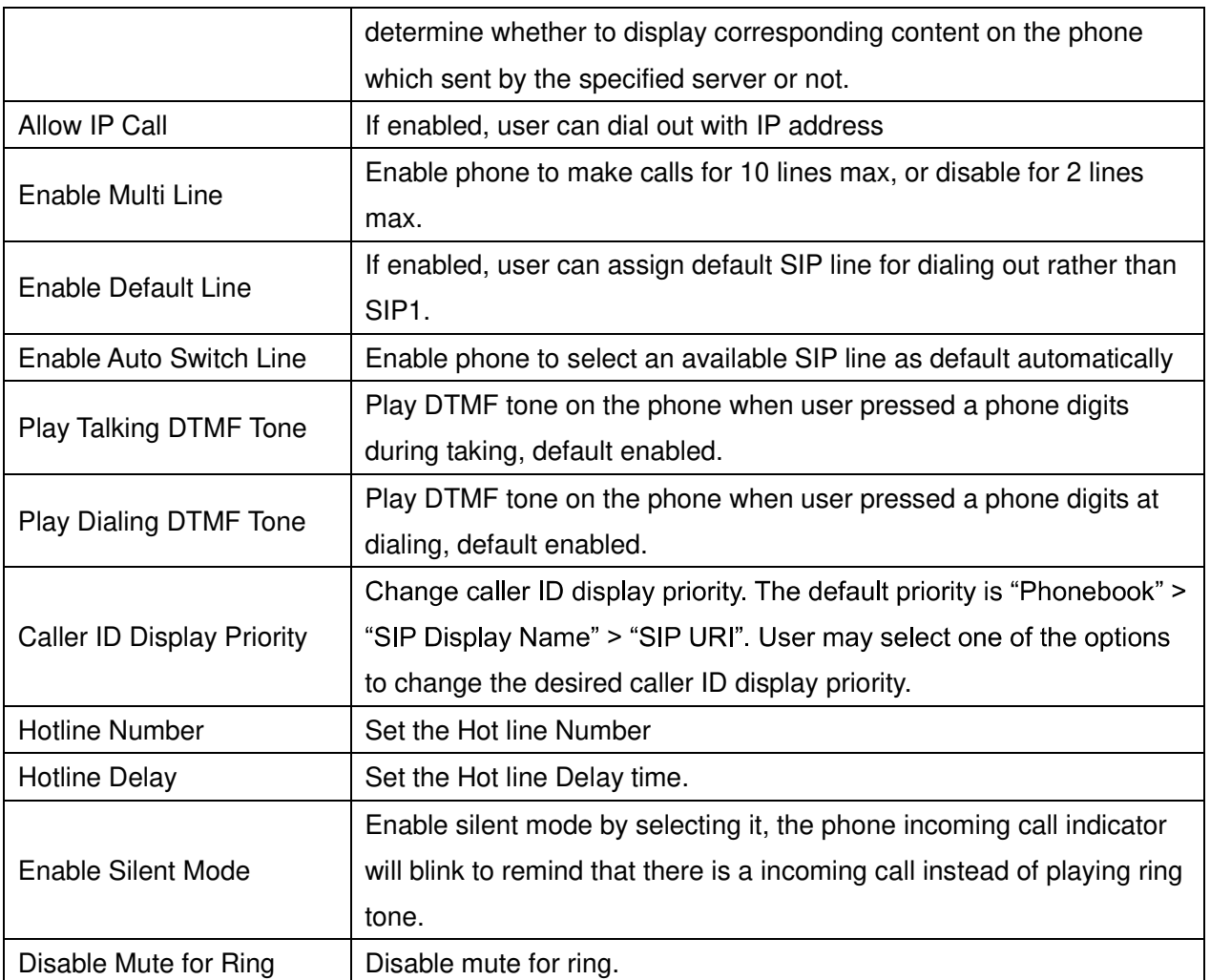

### **Action URL**

URL for various actions performed by the phone. These actions are recorded and sent as xml files to the server. Sample format is http://InternalServer /FileName.xml

#### **Restrict Outgoing Call**

The user with Administrators privilege can set the rule to restrict some numbers from dialing out. This setting is phone-wide and applies to every user of the phone.

User can add restricted number by entering the number in the edit box and click "Add" button. To remove a number from the restriction list, select the number from the dropdown box and click "Delete" button to remove it.

## **7.17 PHONE / Audio**

Change the audio settings.

#### **Audio Settings on Web**

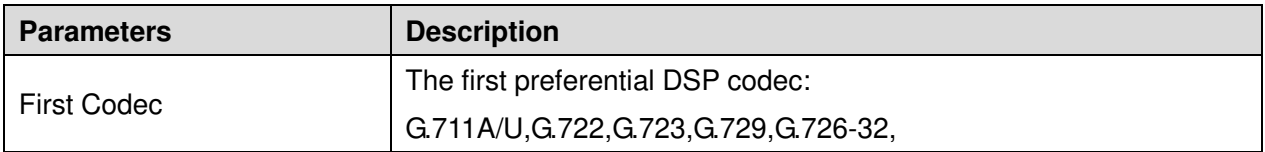

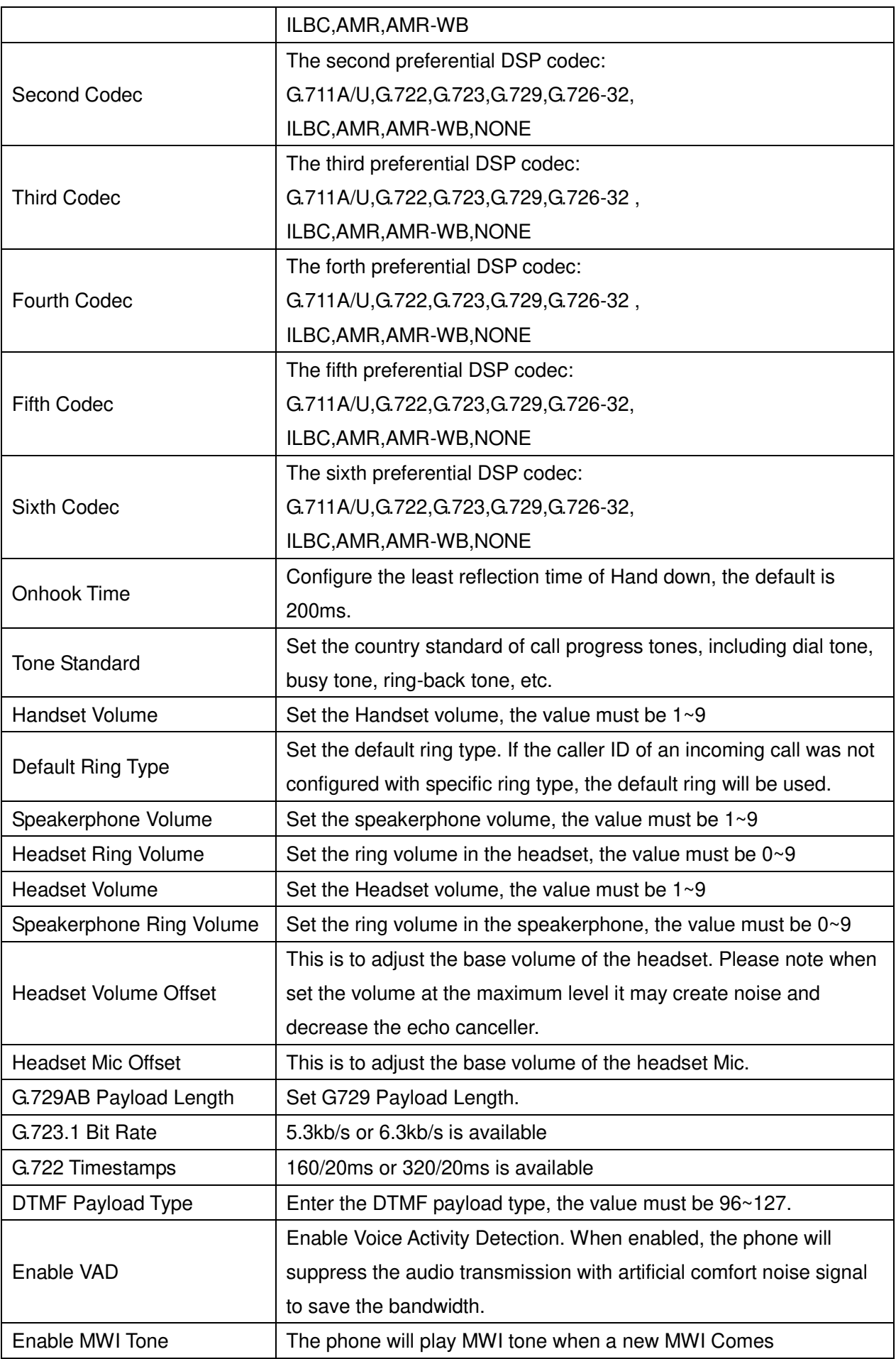

## **7.18 PHONE / MCAST**

This feature allows user to make some kind of broadcast call to people who are in multicast group. User can configure a multicast DSS Key on the phone, which allows user to send a Real Time Transport Protocol (RTP) stream to the pre-configured multicast address(es) without involving SIP signaling. You can also configure the phone to receive an RTP stream from pre-configured multicast listening address(es) without involving SIP signaling. You can specify up to 10 multicast listening addresses.

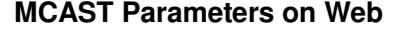

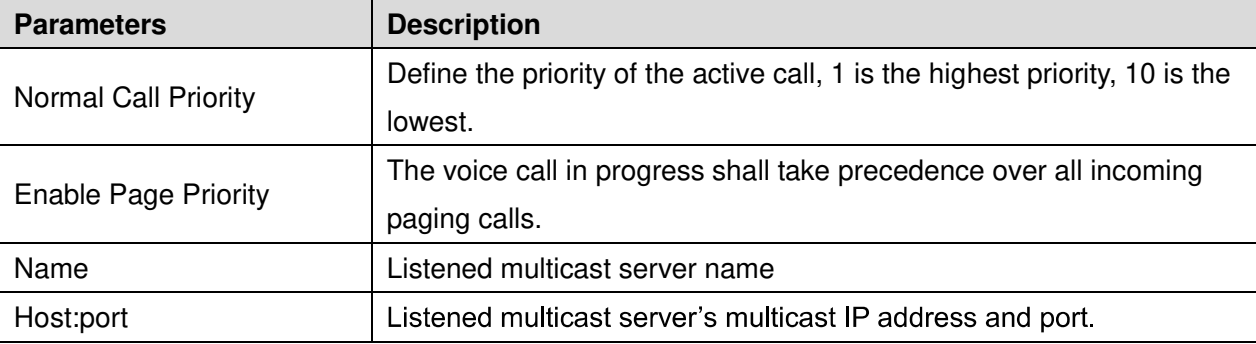

## **7.19 PHONE / Time/Date**

User can configure the phone's time settings on this page.

#### **Time/Date Setting Parameters on Web**

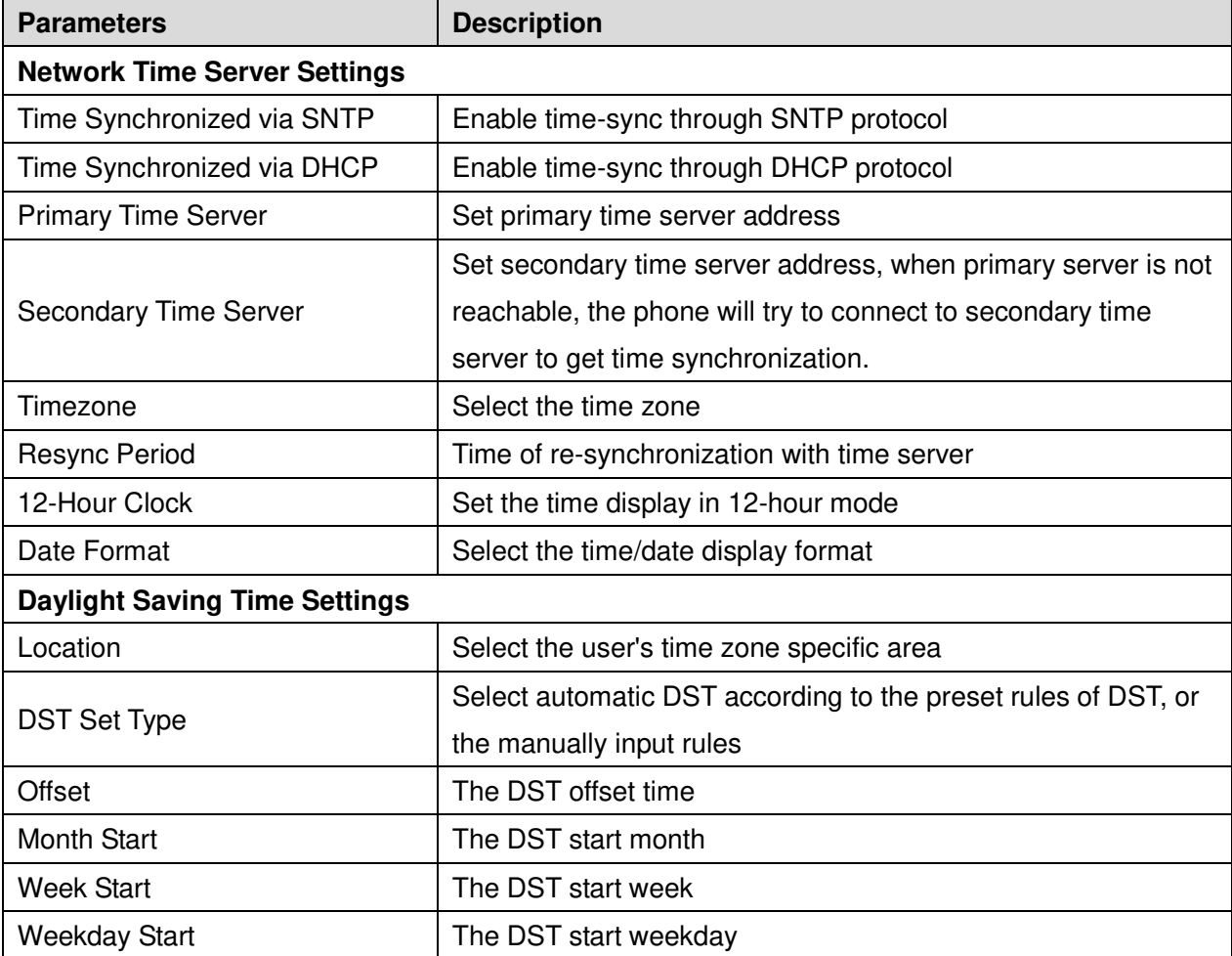

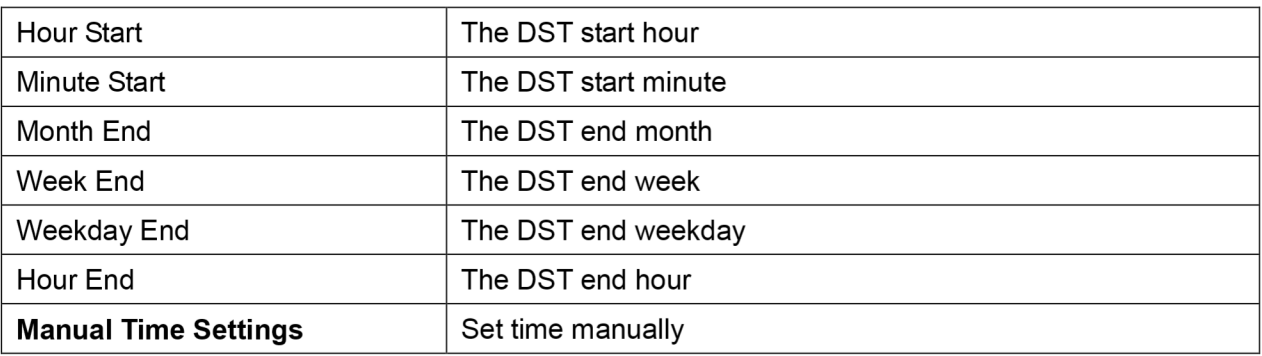

#### **PHONE / Advanced**  $7.20$

User can configure the advanced configuration settings on this page.

- Screen Configuration.
	- Enable Energysaving
	- Backlight Time
- **LCD Menu Password Settings.**  $\bullet$

The password is 123 by default.

- Keyboard Lock Settings.  $\bullet$
- **Configure Greeting Words**

The greeting message will display on the top left corner of the LCD when the phone is idle, which is limited to 12 characters. The default string is 'ZYCOO'.

#### $7.21$ **PHONEBOOK / Contacts**

User can add, delete, or edit contacts in the phonebook in this page. User can browse the phonebook and sorting it by name, phones, or filter them out by group.

To add a new contact, user should enter contact's information and press "Add" button to add it.

To edit a contact, click on the checkbox in front of the contact, the contact information will be copied to the contact edit boxes, press "Modify" button after finished editing.

To delete one or multiple contacts, check on the checkbox in front of the contacts wished to be deleted and click the "Delete" button, or click the "Clear" button with selecting any contacts to clear the phonebook. User can also add multiple contacts into a group by selecting the group in the dropdown options in front of "Add to Group" button at the bottom of the contact list, selecting contacts with checkbox and click "Add to Group" to add selected contacts into the group.

#### **PHONEBOOK / Cloud Phonebook**  $7.22$

#### **Cloud Phonebook**

User may configure up to 8 cloud phonebooks. Each cloud phonebook must be configured with an URL where an XML phonebook is stored. The URL may be based on HTTP/HTTPs or FTP protocol with or without authentication. If authentication is required, user must configure the username and password. To configure a cloud phonebook, the following information should be entered,

Phonebook name (must)

Phonebook URL (must) Access username (optional) Access password (optional)

#### **LDAP Settings**

The cloud phonebook allows user to retrieve contact list from a LDAP Server through LDAP protocols. User must configure the LDAP Server information and Search Base to be able to use it on the phone. If the LDAP server requires authentication, user should also provide username and password. To configure a LDAP phonebook, the following information should be entered.

Display Title (must) **LDAP Server Address (must) LDAP Server Port (must)** Search Base (must) Access username (optional) Access password (optional)

#### $7.23$ **PHONEBOOK / Blacklist**

By adding a number into the blacklist, user will no longer receive phone call from that number and it will be rejected automatically by the phone until user delete it from the blacklist.

User can add specific number to be blocked, or a prefix where any numbers matched the prefix will all be blocked.

#### 7.24 **PHONEBOOK / Advanced**

User may export current phonebook in xml, csv, or vcf format file and save it locally on a computer.

User can also import contacts into phonebook from an xml, csv, or vcf file.

#### **NOTICE!**

If user repeatedly imports a same phonebook, it will not create duplicated contacts in user's phonebook.

User can add new group in this page or delete an existing one. Deleting a contact group will not delete the contacts in that group.

#### **CALL LOGS**  $7.25$

User can browse complete call logs in this page, order the call logs by time, caller ID, contact name, duration, or line, and can also filter the call logs by the call log types, in, out, missed, or all.

User can save a call log into his/her phonebook or add it to the blacklist.

User can also make web call by click on the number of a call log.

## **7.26 FUNCTION KEY / Function Key**

H83 IP phone provides 28 user-define DSS Keys at most. User may configure/customize each DSS key in this webpage.

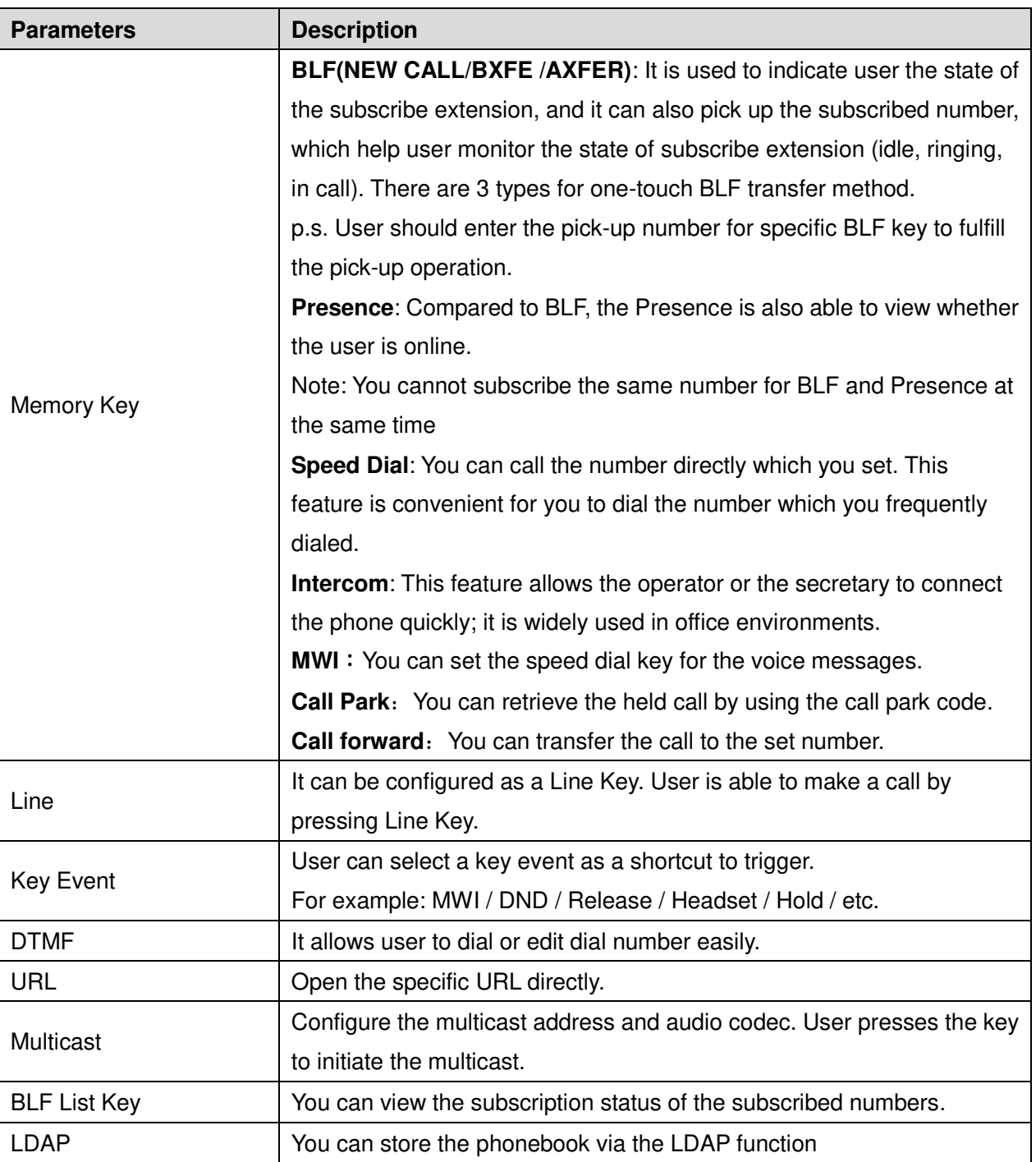

### **DSS Key Setting Parameters on Web**

## **7.27 FUNCTION KEY / Softkey**

User can configure different functions in different screens for each softkey.

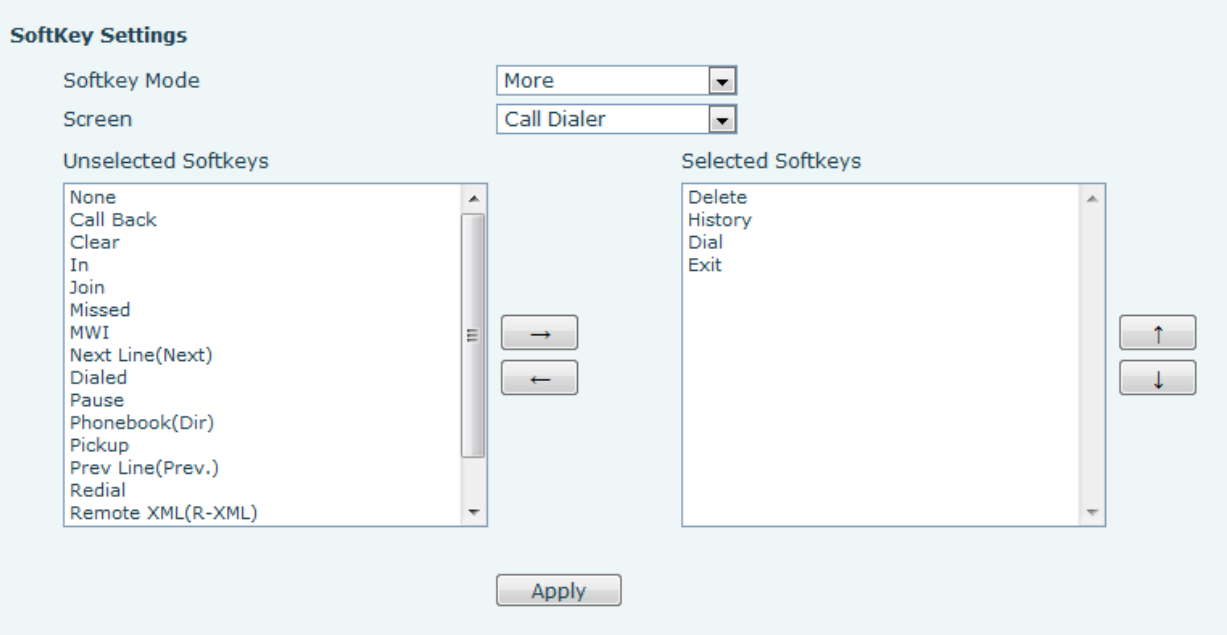

**Softkey Configuration**

## **8 Advanced Features**

### **8.1 VPN**

Virtual Private Network (VPN) is a technology to allow H83 IP phone to create a tunneling connection to a server and becomes part of the server's network. The network transmission of the phone may be routed through the VPN server.

For some users, especially enterprise users, a VPN connection might be required to be established before activate a line registration. The phone supports two VPN modes, Layer 2 Transportation Protocol (L2TP) and OpenVPN.

The VPN connection must be configured and started (or stopped) from the phone web portal.

### **8.2 L2TP**

#### **NOTICE!**

**The H83 IP phone only supports non-encrypted basic authentication and non-encrypted data tunneling. For users who need data encryption, please use OpenVPN instead.**

To establish a L2TP connection, users should log in to the phone web portal, open page [Network] -> [VPN]. In VPN Mode, check the "Enable VPN" option and select "L2TP", then fill in the L2TP server address, Authentication Username, and Authentication Password in the L2TP section. Press "Apply" then the phone will try to connect to the L2TP server.

When the VPN connection established, the VPN IP Address should be displayed in the VPN status. There may be some delay of the connection establishment. User may need to refresh the page to update the status.

Once the VPN is configured, the phone will try to connect to the VPN automatically when the phone boots up every time until user disable it. Sometimes, if the VPN connection does not established immediately, user may try to reboot the phone and check if VPN connection established after reboot.

## **8.3 OpenVPN**

To establish an OpenVPN connection, user should get the following authentication and configuration files from the OpenVPN hosting provider and name them as the following,

OpenVPN Configuration file: client.ovpn

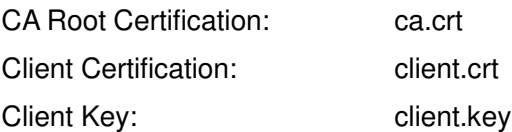

User then upload these files to the phone in the web page [Network] -> [VPN], Section OpenVPN Files. Then user should check "Enable VPN" and select "OpenVPN" in VPN Mode and click "Apply" to enable OpenVPN connection.

Same as L2TP connection, the connection will be established every time when system rebooted until user disable it manually.

## **9 Trouble Shooting**

When the phonee does not work properly, users may try the following methods to recover the phone or gather relative information and send an issue report to support.

## **9.1 Get Phone System Information**

Users may get the phone system information by pressing [Settings] -> [Status]. The following basic information will be provided:

Mode IP Software Version More... User can select [More] item to get more information in details.

## **9.2 Upgrade to the latest software**

ZYCOO will keep publishing software update to fix bugs and improve phone features. Please download firmware package from ZYCOO official website to upgrade your phone.

## **9.3 Reboot Phone**

Users may reboot the phone from soft-menu, [Menu] -> [Reboot System], and confirm the action by [Yes]. Or, simply remove the power supply and restore it again.

## **9.4 Reset Phone to Factory Default**

Reset phone to Factory Default will erase all user configurations, preferences, database and profiles on the phone and restore the phone back to the state as factory default.

To perform a factory default reset, user should do it by [Menu] -> [Settings] -> [Advanced settings], and then input the password. Then choose [Reset to Default] and press [Enter], and confirm the action by [Yes]. The phone will then reboot and reset to factory default state.

## **9.5Network Packets Capture**

Sometimes it is helpful to sniff the network packets of the phone for issue identification. To get the packets of the phone captured, user needs to log in the phone web portal, open page [System] -> [Tools] and click [Start] in "Network Packets Capture" section. A pop-up message will be prompt to ask user to save the capture file. User then should perform relevant operations such as activate/deactivate line or making phone calls and click [STOP] button in the web page when capture finished. The network packets of the phone during the period have been captured and saved as a file. User may examine the packets with a packet analyzer or send it to support.

## **9.6Entering Post Mode and Recover System Image**

#### **WARNING!**

#### PLEASE DO NOT UPDATE SYSTEM IMAGE FROM POST MODE UNLESS THE SYSTEM IMAGE IS DAMAGED.

If the phone could not boot up and entered into POST MODE, it is usually because of system image damaged due to power failure during software upgrading. When this occurs, users may follow below steps to restore the system image.

**Step 1.** Download the latest phone software.

**Step 2.** Setup a FTP server on a PC and put the downloaded software in the FTP repository. (Windows users can download free FTP server software such as WFTPD32 or 3CDaemon)

**Step 3.** Configure the PC with fixed IP address as 192.168.10.10

**Step 4.** Connect phone PC port with the PC.

**Step 5.** Telnet from command line to phone: >telnet 192.168.10.1

**Step 6.** When telnet connection established, it will run POST maintenance tools, please select '2' – FTP update image, and fill in required information to start the image update.

**Step 7.** Once update finished, please select '4' to reboot the phone.

## 9.7 Common Trouble Cases

### **Trouble Cases**

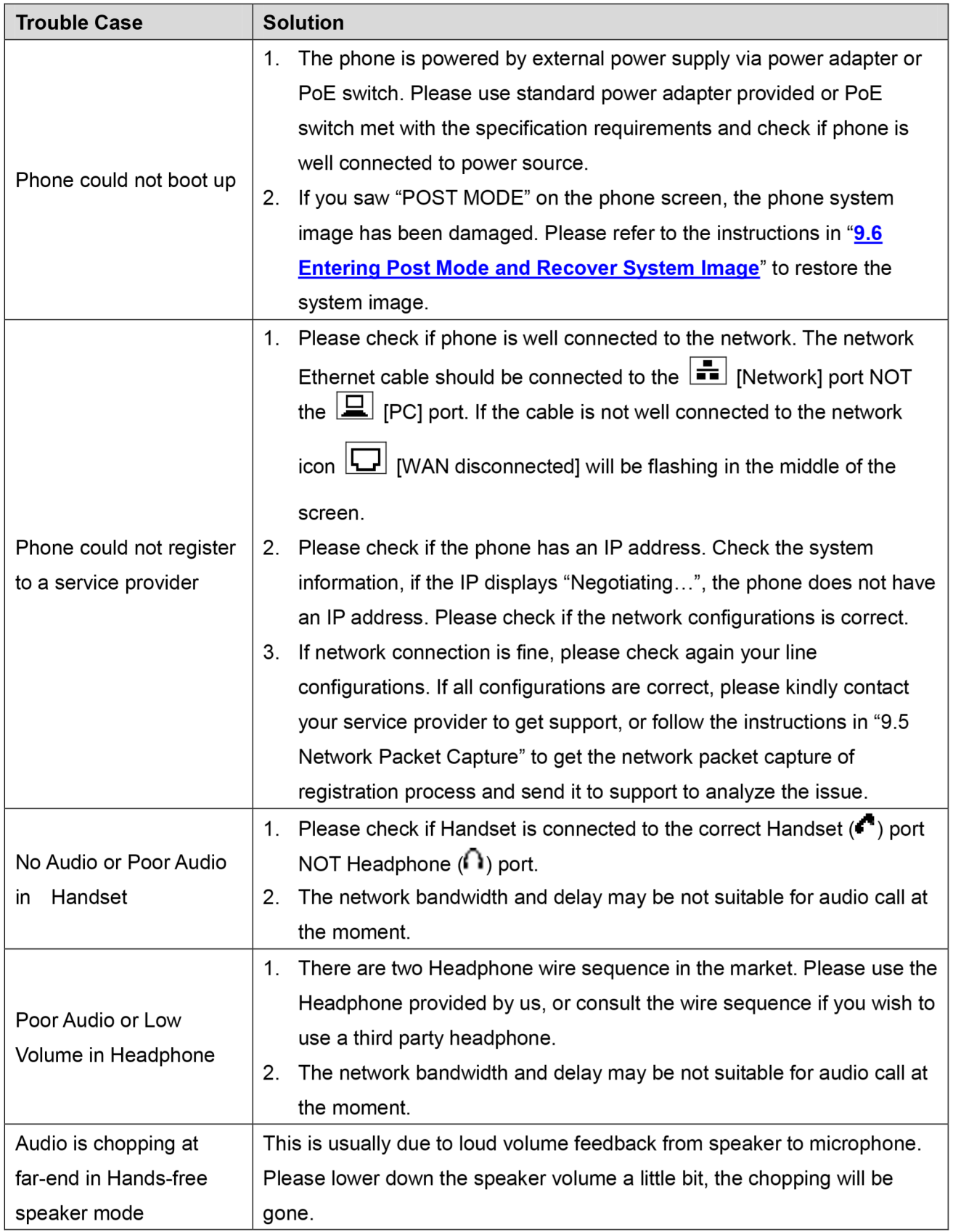

## **Appendix I - Icon Illustration**

### **Keypad Icons**

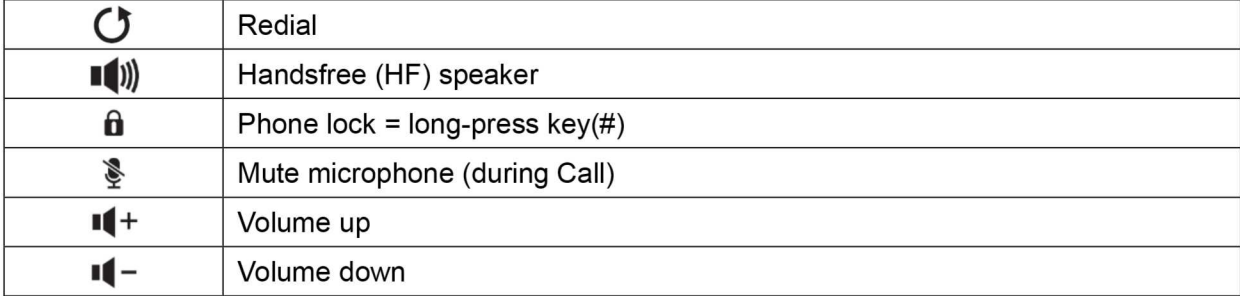

### **Status Prompt and Notification Icons**

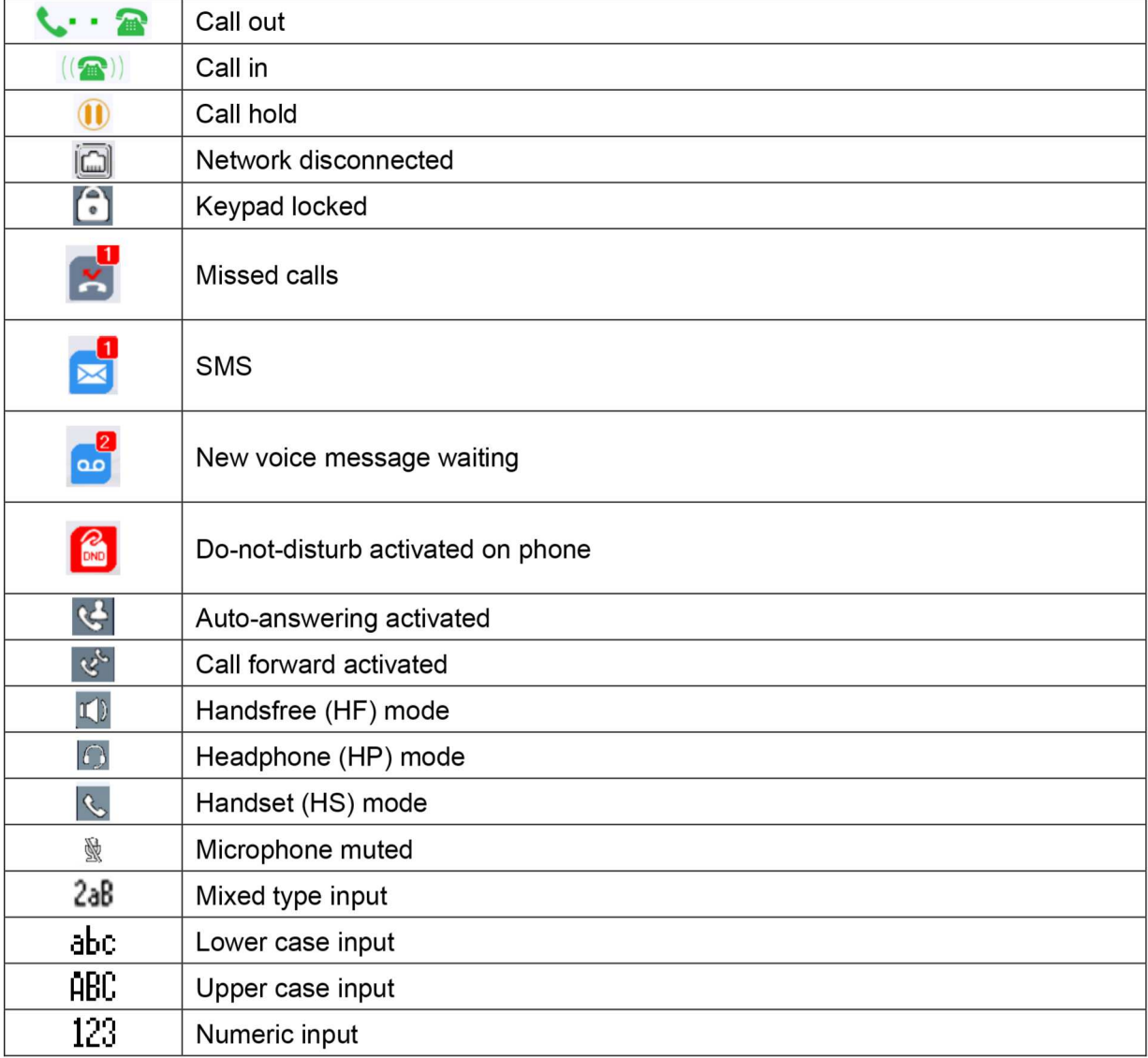

## **Appendix II Text Input from Keypad**

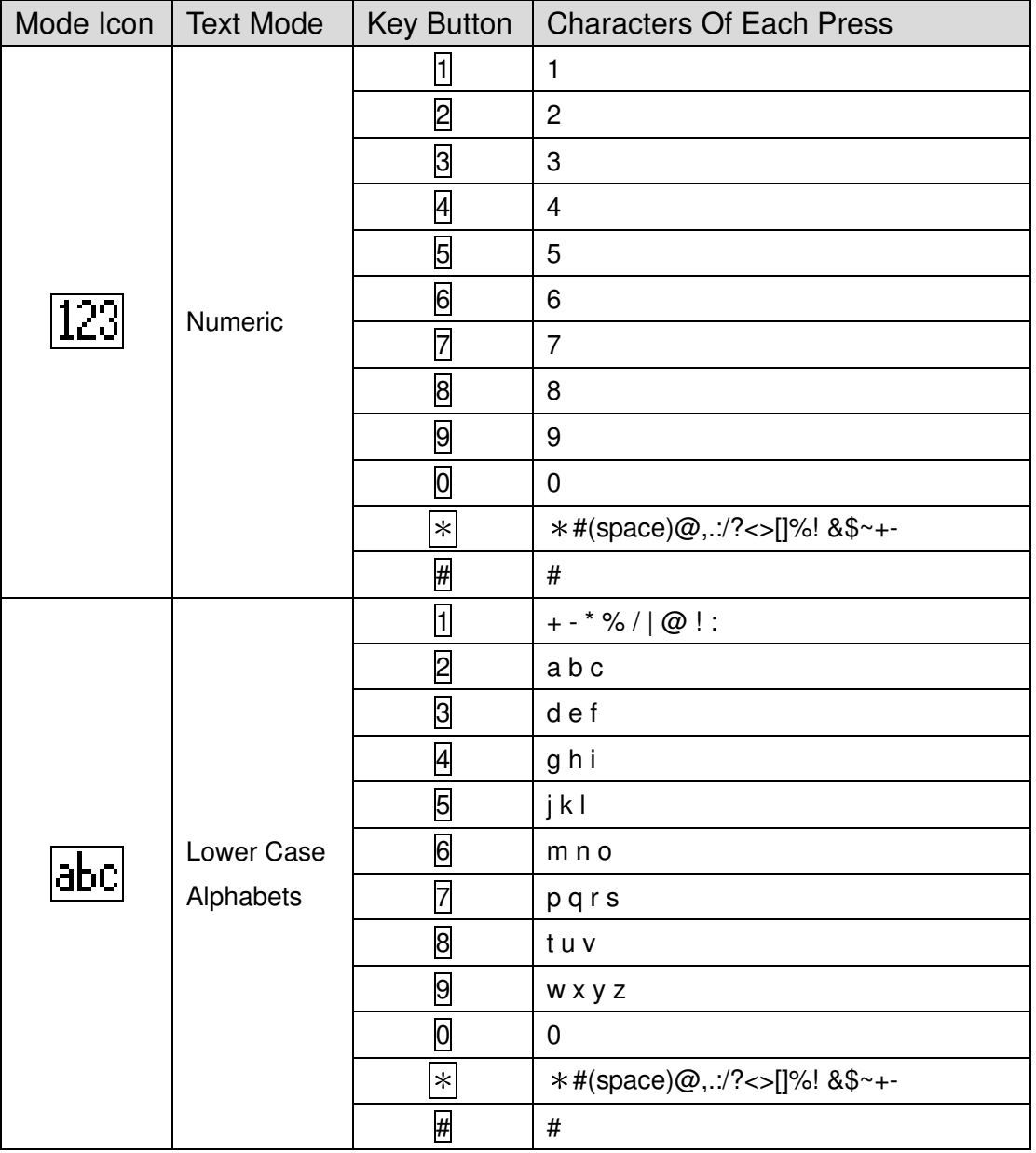

## **Look-up Table of Characters**

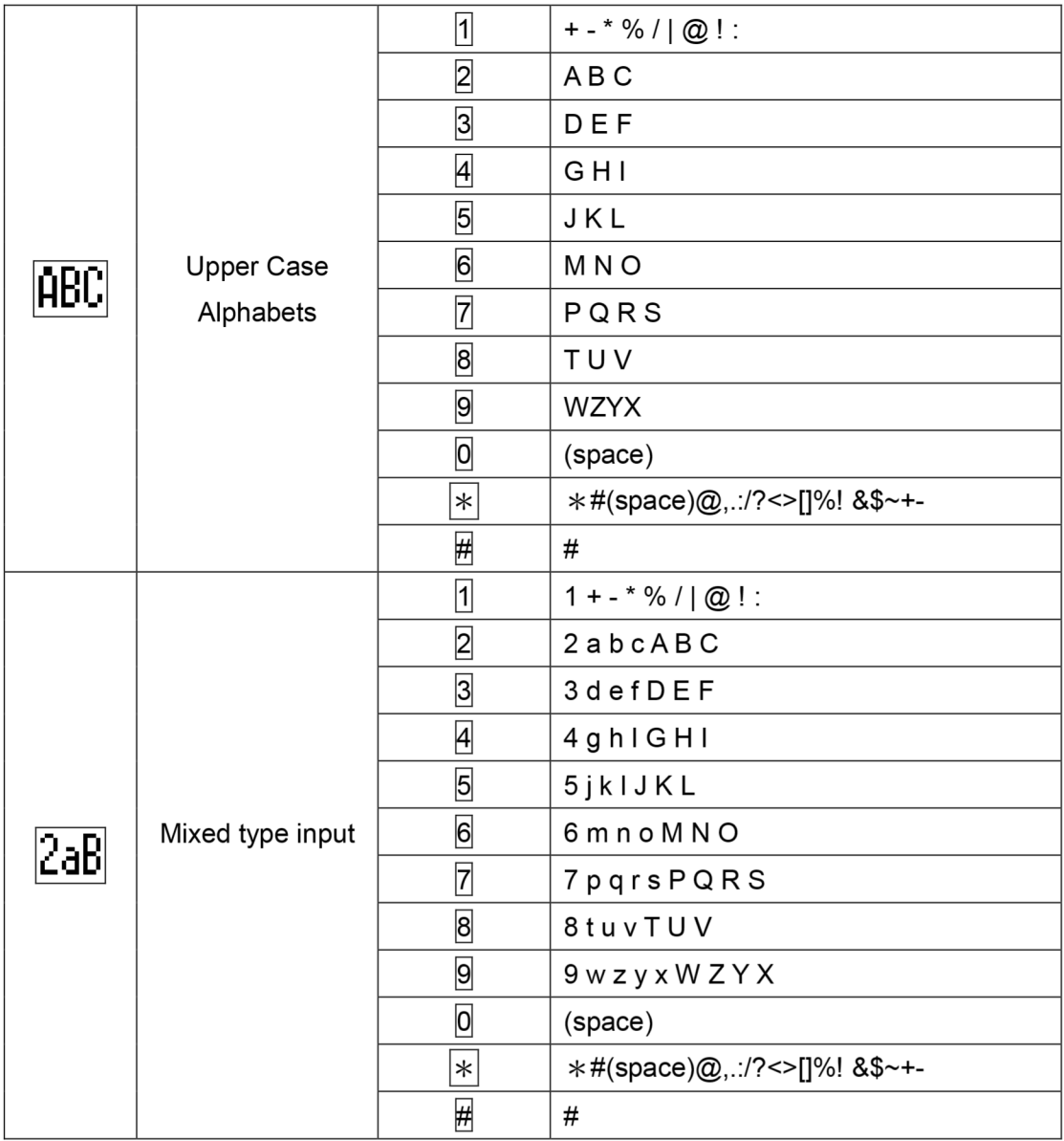

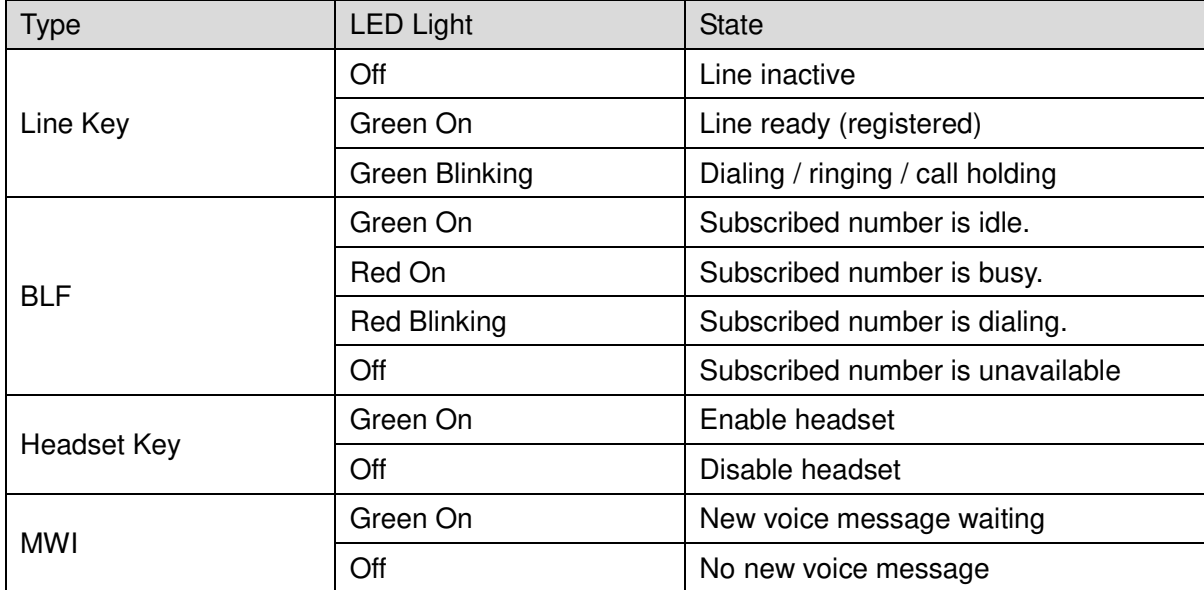

#### **DSS KEY LED State**